# SCH-i700 Series Portable Digital Dual Band Telephone User's Guide

Please read this manual before operating your phone, and keep it for future reference.

# **Intellectual Property**

All Intellectual Property, as defined below, owned by or which is otherwise the property of Samsung or its respective suppliers relating to the SAMSUNG Phone, including but not limited to, accessories, parts, or software relating thereto (the "Phone System"), is proprietary to Samsung and protected under federal laws, state laws, and international treaty provisions. Intellectual Property includes, but is not limited to, inventions (patentable or unpatentable), patents, trade secrets, copyrights, software, computer programs, and related documentation and other works of authorship. You may not infringe or otherwise violate the rights secured by the Intellectual Property. Moreover, you agree that you will not (and will not attempt to) modify, prepare derivative works of, reverse engineer, decompile, disassemble, or otherwise attempt to create source code from the software. No title to or ownership in the Intellectual Property is transferred to you. All applicable rights of the Intellectual Property shall remain with SAMSUNG and its suppliers.

# Samsung Telecommunications America (STA), Inc.

#### **Headquarters:**

1130 E. Arapaho Road Richardson, TX 75081

Tel: 972-761-7000 Fax: 972-761-7001

#### **Customer Care Center:**

1601 E. Plano Parkway Suite 150 Plano, TX 75047

Tel: 888-987-HELP (4357)

Fax: 972-761-7501

Internet Address: http://www.samsung.ca

©2002-2003 Samsung Telecommunications America. All rights reserved. No reproduction in whole or in part allowed without prior written approval. Samsung is a registered trademark of Samsung Electronics America, Inc. and its related entities.

Printed in South Korea

# **Table of Contents**

| Chapter 1 - Getting Started          | 13 |
|--------------------------------------|----|
| Turning the i700 On                  | 14 |
| Entering the Owners Information      | 14 |
| Setting up Voicemail                 |    |
| Contacting Customer Care             | 15 |
| Chapter 2 - Understanding your Phone | 17 |
| Front View of the I700               |    |
| Viewing the Phone Screen Icons       |    |
| Features of the i700                 |    |
| Battery and Charger Accessories      |    |
| Battery Capacity                     |    |
| Installing the Battery               |    |
| Removing the Battery                 | 24 |
| Charging the Battery                 | 25 |
| Displaying your Phone Number         | 26 |
| Making and Answering Calls           | 26 |
| Making Calls                         | 26 |
| One Handed Dialing                   | 27 |
| Answering Calls                      | 27 |
| Chapter 3 - Personal Settings        | 29 |
| Personal Settings                    | 30 |
| Buttons                              |    |
| Input                                | 32 |
| Menus                                |    |
| Password                             | 38 |
| Phone                                | 40 |

| Chapter 4 - Windows Applications and Text Entry | / 47 |
|-------------------------------------------------|------|
| Navigating your PDA                             | 48   |
| Start Menu                                      | 48   |
| Shortcuts                                       | 49   |
| New Command                                     | 49   |
| Time & Appointments                             | 49   |
| Chapter 5 - Phone Settings                      | . 51 |
| Setting the Volume Levels                       | 52   |
| Voice Volume                                    | 52   |
| Record Volume                                   |      |
| Ring Volume                                     |      |
| System Volume                                   |      |
| Setting the Tone Length                         |      |
| Alert Sounds & Notifications                    |      |
| Turning the Ringer Off                          |      |
| Chapter 6 - Security Settings                   | 59   |
| Accessing the Security Options                  |      |
| Special Numbers                                 |      |
| Locking the i700                                |      |
| Unlocking the i700                              | 61   |
| Chapter 7 - Understanding Roaming               | . 63 |
| Roaming                                         | 64   |
| Roaming Options                                 |      |
| Chapter 8 - Messaging                           | 65   |
| Message Types                                   |      |

| Voicemail                                   | 66 |
|---------------------------------------------|----|
| Text Messaging                              | 67 |
| E-mail Messages                             | 69 |
| Message Options                             | 70 |
| My Text Messages                            | 70 |
| Editing My Text Messages                    | 71 |
| Performing a Spell Check                    | 71 |
| Language                                    | 71 |
| Cancel a Message                            | 72 |
| SMS Message                                 | 72 |
| SMS Inbox                                   | 72 |
| SMS Outbox                                  | 72 |
| SMS Sent Items                              | 73 |
| SMS Drafts                                  | 73 |
| SMS Deleted Items                           | 73 |
| ActiveSync Mail                             | 74 |
| ActiveSync Inbox                            | 74 |
| ActiveSync Outbox                           | 74 |
| ActiveSync Sent Items                       | 75 |
| ActiveSync Drafts                           | 75 |
| ActiveSync Deleted Items                    | 76 |
| Inbox Tools                                 | 77 |
| Options                                     | 78 |
| Chapter 9 - Call Logs                       | 81 |
| Call Logs                                   | 82 |
| Making a Call from the Call Log             |    |
| Call Log Options                            |    |
| Creating a New Contact from the Call Log    |    |
| Deleting Call Log Entries                   |    |
| Sending a SMS Message from a Call Log Entry |    |

| Chapter 10 - Call Features                                                                                                    |                                          |
|----------------------------------------------------------------------------------------------------|------------------------------------------|
| Caller ID                                                                                                    | 85                                       |
| Call Waiting                                                                                                    | 86                                       |
| Call Forwarding                                                                                                    | 86                                       |
| Three Way Calling                                                                                                    | 87                                       |
|                                                                                                    |                                          |
| Chapter 11 - Contacts                                                                                                    | 89                                       |
| Contacts                                                                                                    | 90                                       |
| Adding a New Contact                                                                                                    | 91                                       |
| Finding a Contact                                                                                                    | 91                                       |
| Editing a Contact                                                                                                    | 92                                       |
| Deleting a Contact                                                                                                    | 92                                       |
| Adding a Note                                                                                                    | 92                                       |
| Deleting a Note                                                                                                    |                                          |
| Making a Call from Contacts                                                                                                    |                                          |
| Speed Dialing                                                                                                    |                                          |
| Beaming Contacts                                                                                                    | 95                                       |
| Chantay 10 Calanday                                                                                                    | 07                                       |
| Chapter 12 - Calendar                                                                                                    | 97                                       |
|                                                                                                    |                                          |
| Today                                                                                                    | 98                                       |
| Date and Time Settings                                                                                                    | 98                                       |
| -                                                                                                    | 98                                       |
| Date and Time Settings Scheduling an Alarm Owner Information                                                                                                    | 98<br>99<br>99                           |
| Date and Time Settings Scheduling an Alarm Owner Information Data Call State                                                                                                    | 98<br>99<br>99                           |
| Date and Time Settings Scheduling an Alarm Owner Information Data Call State Calendar                                                                                                    | 98<br>99<br>99<br>100                    |
| Date and Time Settings Scheduling an Alarm Owner Information Data Call State                                                                                                    | 98<br>99<br>99<br>100                    |
| Date and Time Settings Scheduling an Alarm Owner Information Data Call State Calendar Scheduling an Appointment Scheduling a Timed Appointment                                                   |                                          |
| Date and Time Settings Scheduling an Alarm Owner Information Data Call State Calendar Scheduling an Appointment Scheduling a Timed Appointment Changing the Calendar View                        | 98 99 99 100 101 101 102 103             |
| Date and Time Settings Scheduling an Alarm Owner Information Data Call State  Calendar Scheduling an Appointment Scheduling a Timed Appointment Changing the Calendar View Calendar Options      | 98 99 99 100 101 101 101 102 103 104     |
| Date and Time Settings Scheduling an Alarm Owner Information Data Call State Calendar Scheduling an Appointment Scheduling a Timed Appointment Changing the Calendar View Calendar Options Tasks | 98 99 99 100 101 101 101 102 103 104 105 |
| Date and Time Settings Scheduling an Alarm Owner Information Data Call State  Calendar Scheduling an Appointment Scheduling a Timed Appointment Changing the Calendar View Calendar Options      | 98 99 99 100 101 101 102 103 104 105     |

| Task Options                                 | 106 |
|----------------------------------------------|-----|
| Task Entry Bar                               | 107 |
| Editing a Task                               | 107 |
| Beaming a Task                               | 108 |
| Adding a Note to a Task                      | 108 |
| Deleting a Task                              | 109 |
|                                              |     |
| Chapter 13 - Notes                           | 111 |
| Notes                                        | 112 |
| Recording a Note                             |     |
| Recording During a Call                      |     |
| Recording a Personal Note                    |     |
| Writing a new Note                           |     |
| Deleting a Note                              |     |
| Note Options                                 | 114 |
|                                              |     |
| Chapter 14 - ActiveSync                      | 117 |
| ActiveSync                                   | 118 |
| Installing the ActiveSync Software           |     |
| Creating a New Partnership                   | 119 |
| Performing ActiveSync using IR               |     |
| Scheduling an ActiveSync                     |     |
| ,                                            |     |
| Chapter 15 - Microsoft Pocket Applications . | 123 |
| Pocket Word                                  | 124 |
| Creating a New Document                      |     |
| Pocket Word Options                          |     |
| Attaching a Recording                        |     |
| Deleting a Document                          |     |
| Beaming a Document                           | 127 |
| Pocket Excel                                 | 128 |
|                                              |     |

| Creating a new Workbook            | 128 |
|------------------------------------|-----|
| Deleting a Workbook                | 129 |
| Beaming a Workbook                 | 129 |
|                                    |     |
| Chapter 16 - Other Applications    | 131 |
| Program Application                | 132 |
| File Explorer                      | 133 |
| Microsoft Reader                   | 133 |
| MSN Messenger                      | 134 |
| Terminal Services Client           | 135 |
| Games                              | 135 |
| Calculator                         | 136 |
| Infrared Receive                   | 137 |
| Find                               |     |
| Help                               | 139 |
|                                    |     |
| Chapter 17 - Managing Applications | 141 |
| Application Management             | 142 |
| Installing New Applications        |     |
| Deleting an Application            |     |
| Memory Allocation                  | 143 |
|                                    |     |
| Chapter 18 - Internet Explorer     | 145 |
| Pocket Internet Explorer           | 146 |
| Launching Internet Explorer        |     |
| Saving Favorites                   |     |
| Internet Pass Through              |     |
|                                    |     |

| Chapter 19 - Camera                      | 149 |
|------------------------------------------|-----|
| Camera                                   | 150 |
| Launching the Camera Application         | 150 |
| Camera Settings                          | 151 |
| Sleep Mode                               | 152 |
| Timer                                    | 152 |
| Viewing Pictures                         | 153 |
| Still View Navigation                    | 153 |
| Thumbnail View                           | 157 |
| Adaptive Sensitivity (AS Mode)           | 161 |
| Beaming Pictures                         | 163 |
| Continuous Picture Mode                  | 163 |
|                                          |     |
| Chapter 20 - Windows Media Player        | 165 |
| Media Player                             | 166 |
| Launching the Media Player               |     |
| Media Player Controls                    | 166 |
| Loading Media Player Files               | 167 |
| Playlist                                 | 167 |
|                                          |     |
| Chapter 21 - Troubleshooting, Safety, an | d   |
| Warranty                                 |     |
| Troubleshooting                          | 170 |
| Resetting Your Handheld                  |     |
| Safety Information                       | 172 |
| Warranty                                 |     |
| STANDARD LIMITED WARRANTY                | 181 |

# **Chapter 1 - Getting Started**

#### The following topics are discussed in this Chapter:

- . Turning the Phone On
- Entering the Owner Information
- · Setting up Voicemail
- . Contacting Customer Care

# Turning the i700 On

To power up the i700, press located on the upper right side of the phone. Follow the steps on the display screen to align or calibrate the device. This procedure insures that when you press the screen using the stylus, the desired action occurs properly.

# **Entering the Owners Information**

The owners information identifies the owner or user of the device. Name, company, address, phone number, email address, and note information fields are available. To enter the owners information:

- From the Today screen, use the stylus and tap on Owner.
- 2. Tap the **Name** box in the Owner Information screen.
- 4. Tap the other desired information boxes and enter the information using the stylus and on-screen keyboard.
- 5. When you are finished entering all the desired information, tap in the upper right corner of the screen.

# **Setting up Voicemail**

All unanswered calls to your phone are sent to voicemail, even if your phone is in use or turned off. Therefore, you will want to set up your voicemail and personal greeting as soon as your phone is activated.

#### To set up voicemail:

- Press the button located on the bottom front of the phone to display the phone screen.
- 2. Tap and hold to dial the voicemail system.

**Note:** One has been automatically reserved in speed dial for your voicemail. To dial voicemail without using speed dial, simply dial your own phone number and when the system answers, press and enter your password.

- 3. When the system answers, tap and enter your password.
- 4. Follow the system prompts to setup your voicemail.

# **Contacting Customer Care**

If you are having problems with your new phone, call the Customer Care Center at (888) 987-4357. Please call using a phone other than your i700 in case any troubleshooting needs to be performed.

# Chapter 2 - Understanding your Phone

#### The following topics are discussed in this Chapter:

- Front View of the i700
- Viewing the Phone Screen Icons
- Features of the i700
- Battery and Charger Accessories
- Displaying your Phone Number
- Making/Answering Calls

# Front View of the 1700

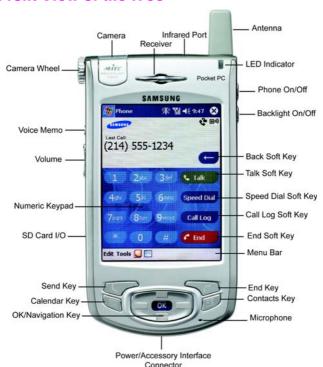

# **Viewing the Phone Screen Icons**

| lcon           | Definition                                                                                                    |  |
|----------------|----------------------------------------------------------------------------------------------------|--|
| Yil .          | This icon represents the signal strength. The more bars displayed, the better the signal.                                                                                  |  |
| Y <sub>x</sub> | This icon is displayed when the phone is Off.                                                                                                    |  |
| я              | Indicates that initial programing is required before operating your new phone.                                                                                             |  |
| <b>4</b> €     | Indicates that the ringer is On.                                                                                                    |  |
| <b>◄</b> ×     | Indicates that the ringer is Off.                                                                                                    |  |
| ı 📳 ı          | Indicates that the vibrate function is turned On.                                                                                                    |  |
| īΧ             | Indicates that the i700 supports the 1X high speed data transfer protocol.                                                                                                 |  |
| <b>(7)</b>     | This icon displays when two or more message icons are being displayed.                                                                                                    |  |
| C!             | Indicates missed calls. If you tap the icon a window is displayed indicating the amount of call missed. It also gives you the ability to view the missed call information. |  |

| Ø          | Indicates that a new voicemail messages. If you tap this icon a window is displayed that allows you to listen to new voicemail messages. |
|------------|----------------------------------------------------------------------------------------------------|
| $\searrow$ | Indicates that a new SMS text message is available. If you tap this icon, a window is displayed that allows you to access the Inbox.     |

# Features of the i700

The i700 uses the Microsoft Pocket PC operating system, which supports thousands of applications. Using the ActiveSync operation, you can keep your PC and your i700 synchronized at all times. Some of the i700 features are:

- Large 240x320 pixel, 65k color Transflective TFT screen
- Built in Camera
- CDMA 2000 1X Technology
- Microsoft Pocket PC 2002 Phone Edition Software
- 2 way SMS Messaging
- Voice Dialing
- Voice Memo
- Wireless Internet Capability
- Multi Media Card (MMC) / Secure Digital (SD) Expansion Card Capability
- 16 Polyphonic Ringers.

# **Battery and Charger Accessories**

Your i700 comes with a standard battery, charger, and headset. It is very important to use only Samsung approved accessories to avoid damage to your phone.

# **Battery Capacity**

Your phone is equipped with a standard rechargeable battery. The battery can be recharged before it is fully drained without causing battery damage.

When the battery becomes low, a warning window is displayed and the unit automatically turns off the LCD. When there are approximately two minutes of talk time left, the phone sounds an audible alert every 30 seconds and then powers down.

**Note:** Long backlight settings, searching for service, vibrate mode and browser use affect the battery's talk and standby times.

# **Installing the Battery**

- 1. Place the battery on the back of the phone, making sure that the plastic tabs are aligned with the corresponding holes in the phone.
- 2. Gently push the battery up until it snaps into place.

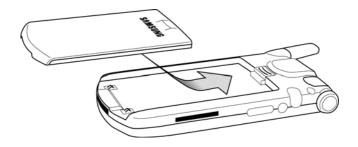

# **Removing the Battery**

1. Push the battery release latch and slide the battery down from the phone.

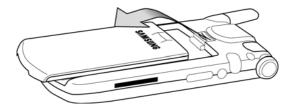

# **Charging the Battery**

Your cellular Phone comes with a rechargeable battery. You should charge the battery as soon as possible so you can begin using your phone.

Keeping track of your battery's charge is important. If your battery level becomes too low, your phone automatically turns off and you'll lose everything you were just working on. For a quick check of your phone's battery level, tap the time located in the upper right corner of the screen. A battery icon is displayed in the Time and Next Appointment window.

To perform a battery check using the drop down menu:

- 1. Tap **Start** located in the upper left corner of the screen.
- Tap Settings.
- 3. Tap System.
- 4. Tap **Power**.

There is also an internal backup battery that saves all the settings in the phone when the regular battery is discharged. An internal backup battery needs to be charged initially for 24 hours.

The internal battery will maintain data for about 4 hours. You should perform ActiveSync operations or a backup utility frequently to avoid loosing any information if the battery is fully discharged. For more information see "Scheduling an ActiveSync" on page 121.

# **Displaying your Phone Number**

To display your phone number:

- 1. Press to display the phone screen.
- 2. Tap Tools and select Options.
- 3. The Settings screen is displayed. Your phone number is displayed at the top of the screen.
- 4. Tap 🕟 to exit.

# **Making and Answering Calls**

# **Making Calls**

There are several different options that allow you to make calls on your new i700. You can use speed dial, voice dial, call history, or simply enter the desired number and tap ( ).

# Making a Call using the Keypad

- Press to display the phone screen.
- Tap the desired number using the stylus. If you make a
  mistake while dialing, tap . Tap and hold to
  clear all the digits and start over.

**Note:** Always use the stylus when touching the screen to avoid scratching or damage caused by other instruments.

Тар (так).

# **One Handed Dialing**

One handed dialing allows you to make a call while using just one hand. To make a call:

- 1. Press the Contacts just button.
- Press the OK/Navigation key up or down to select the desired address book entry.

**Note:** If you press and hold the OK/Navigation key down, letters are displayed that will automatically display the first entry beginning with that letter.

3. Press the OK/Navigation key to display the entry information and phone number.

**Note:** To return to the Contacts screen, press the OK/Navigation button while the entry is displayed.

- 4. Press to display the number in the phone screen.
- 5. Press again to dial the number.

# **Answering Calls**

- 1. Make sure that the phone is turned On.
- When you receive an incoming call, the Phone Incoming screen is displayed. Tap **Answer** to answer the call or **Ignore** to silence the ringer and let the call go to voicemail.

**Note:** When you receive an incoming call, you can silence the ringer by tapping —.

# **Chapter 3 - Personal Settings**

#### The following topics are discussed in this Chapter:

- Buttons
- Input
- Menus
- Password
- Phone
- . Sounds & Notifications

# **Personal Settings**

The personal settings allow you to set the following options on your i700:

- Buttons
- Input
- Menus
- Password
- Phone
- Sounds and Notifications
- Today
- Owner Information

These settings allow you to control the look and feel of the i700.

To access the Personal Settings:

- 1. Tap **Start** located in the upper left corner of the screen.
- Tap Settings.
- 3. Tap the **Personal** tab.

#### **Buttons**

The Buttons setting allows you to configure which application launches when the record, contacts, or calendar buttons are pressed. The following table gives you the default settings and available applications for each button:

To access the Button settings:

- 1. Tap **Start** located in the upper left corner of the screen.
- 2. Tap Settings.
- 3. Tap the **Personal** tab.
- 4. Tap the **Buttons** icon.

| Button | Applications                                                                                                    |                                                                                                    |
|--------|----------------------------------------------------------------------------------------------------|----------------------------------------------------------------------------------------------------|
|        | Input Panel None Scroll Down Scroll Left Scroll Right Scroll Up Start Menu Today ActiveSync Calculator Calendar Camera Contacts File Explorer Inbox | Infrared Receive Internet Explorer Microsoft Reader MSN Messenger Notes Phone Pocket Excel Pocket Word Record (default) Solitaire Tasks Terminal Services Client Windows Media |
|        | (Same list as above)                                                                                                    | Contacts (default)                                                                                                    |
|        | (Same list as above)                                                                                                    | Calendar (default)                                                                                                    |

# Input

There are four different character input methods available. They are:

- · Block Recognizer
- Keyboard
- Letter Recognizer
- Transcriber

Each of these methods allow you to input alphanumeric characters and symbols into the i700. In addition to the input methods, there is Word Completion and other options associated with the input selected.

To access the Input settings:

- 1. Tap **Start** located in the upper left corner of the screen.
- 2. Tap Settings.
- 3. Tap the **Personal** tab.
- 4. Tap the Input icon.

# **Block Recognizer**

This input method uses the traditional writing area box split in the middle. The left side is used to write letters and the right side is for number entry. Symbols and common functions are located in other smaller boxes located to the right of the writing box area. There are no options associated with this type of input method.

# Keyboard

This input method displays an on-screen keyboard that can be used to input characters by tapping the screen using the stylus. The keyboard entry method has the following options:

- Large Keys
- Small Keys
- Use Gestures to Remove Keys from the Keyboard

To select larger or smaller keys, simply tap the button next to the desired option.

The gestures feature allows you to replace keys used on the keyboard for space, backspace, shift+key, and enter by drawing a gesture or motion. The large key option must be selected for this option to be available.

# Letter Recognizer

This option allows you to enter text using your own handwriting. The screen is divided into three different areas. A capitol letter area, small letter area, and a number area. Characters are entered by printing letters in each area. The character is then analyzed and typed on the screen automatically. The following options are associated with this method:

- Quick Stroke
- Right to Left Crossbar
- Allow Accented Characters

#### Transcriber

The transcriber option is similar to the letter recognizer, except instead of entering characters into a designated area, you can enter entire words and sentences using your own handwriting. Transcriber supports both printing and cursive writing styles and then automatically types the information on the screen. The following general options are associated with this method:

- Sound On Turns the sound On or Off.
- Show intro screen Displays the help or introduction screen whenever the transcriber option is selected.
- Show iconbar Displays the iconbar.
- Inking Color Allows you to select the color and size of the stroke line.

There are also some transcriber recognizer options. They are:

- Add space after Automatically adds a space after each writing.
- Separate letters mode
- Speed of recognition vs Quality Determines the speed at which the writing sample is analyzed. The faster the setting the less likely to get all words correct. Better quality is achieved with longer processing.
- Recognition start time Allows you to set the time of recognition between new writings.

### **Word Completion**

The word completion settings determine if words automatically display after entering a defined number of characters on the screen. The following options are available:

- Suggest words when entering text
- Suggest after entering 1-7 letters.
- Suggest 1-4 words.
- Add a space after suggest word.

To select the desired number of letters or words, simply tap the drop down arrow associated with each option.

### **Options**

The options settings only apply when writing or recording is supported. In the options tab, you can select:

Voice Recording Format

#### PCM

8,000 Hz, 8 Bit, Mono (8 KB/s)

8,000 Hz, 8 Bit, Stereo (16 KB/s)

8,000 Hz, 16 Bit, Mono (16 KB/s)

8,000 Hz, 16 Bit, Stereo (31 KB/s)

11,025 Hz, 8 Bit, Mono (11 KB/s)

11,025 Hz, 8 Bit, Stereo (22 KB/s)

11,025 Hz, 16 Bit, Mono (22 KB/s)

11,025 Hz, 16 Bit, Stereo (43 KB/s)

22,050 Hz, 8 Bit, Mono (22 KB/s)

22,050 Hz, 8 Bit, Stereo (43 KB/s)

22,050 Hz, 16 Bit, Mono (43 KB/s)

22,050 Hz, 16 Bit, Stereo (86 KB/s)

44,100 Hz, 8 Bit, Mono (43 KB/s)

44,100 Hz, 8 Bit, Stereo (86 KB/s)

44,100 Hz, 16 Bit, Mono (86 KB/s)

44,100 Hz, 16 Bit, Stereo (172 KB/s)

#### **GSM 6.10**

8,000 Hz, Mono (2KB/s)

- Default zoom level for writing
  - 75%
  - 100%
  - 150%
  - 200%
  - 300%
- Default zoom level for typing
  - 75%
  - 100%
  - 150%
  - 200%
  - 300%
- · Capitalize the first letter of a sentence
- Scroll upon reaching the last line

### Menus

There are two menus available in the i700 menu options. They are:

- Start Menu
- New Menu

The Start menu options allow you to configure what is displayed when you tap the Start menu located in the upper left corner of the screen.

The New menu options allow you to configure what is displayed when you tap on the New menu located in the bottom left corner of the screen.

#### Start Menu

To access the Start menu:

- 1. Tap **Start** located in the upper left corner of the screen.
- 2. Tap Settings.
- 3. Tap the Personal tab.
- 4. Tap the Menus icon.
- 5. Tap the **Start Menu** tab.
- Check the items that you want to be displayed in the Start menu. Items that are not checked are displayed in the Programs menu.
- 7. Press ot to exit.

### New Menu

To access the New menu options:

- 1. Tap **Start** located in the upper left corner of the screen.
- 2. Tap Settings.
- 3. Tap the **Personal** tab.
- 4. Tap the Menus icon.
- 5. Tap the **New Menu** tab.

### **Password**

The password option allows you to enable or disable a password. The available settings are:

No password - This setting disables the password.

- Simple 4-digit password Allows you to set a four digit password using the on-screen keypad.
- Strong alphanumeric password Allows you to enter a password that contains letters, numbers, or both.

When a password is configured, there is a "prompt if device unused" option that allows a length of time range from 0 minutes - 24 hours. When this option is set, you can continue to use the i700 until the screen turns off due to inactivity. If the device is inactive for a greater amount of time than specified in the unused setting, a password must be entered when you turn the device back on. To set the password:

- 1. Tap **Start** located in the upper left corner of the screen.
- 2. Tap Settings.
- 3. Tap the **Personal** tab.
- 4. Tap the **Password** icon.
- 5. Tap the desired password option and enter the password.
- If desired, set the "Prompt if device unused" time by tapping the drop down arrow and selecting the proper time increment.
- 7. Tap 🕟.
- 8. Confirm the password setting by tapping **Yes** in the Password dialog box.

### **Phone**

The phone options displays all the available options for the phone. The options are divided into the following tabs:

- Phone Allows you to configure a voicemail phone number.
   View your existing phone number. Select the desired sounds associated with the phone. Volume notification settings are also included.
- Option Allows you to configure the Roaming, Answer, and Data/Fax settings.
- Sound Allows you to turn on or off the minute beep, connect tone, or disconnect tone.
- Security Allows you to set special numbers, change the password, or reset the phone to the factory default settings.
- Etc Allows you set the time to auto or manual. Displays the current hardware and software version of the i700.

### **Phone Tab**

These options allow you to configure several different settings that are specific to the phone including:

- Changing the Voicemail Dialup Number
- System Volume
- Notifications
- System Sounds

### **Voicemail settings**

To access the voicemail settings:

- 1. Tap **Start** located in the upper left corner of the screen.
- Tap Settings.
- 3. Tap the Personal tab.
- 4. Tap the **Phone** icon.
- 5. Tap the **Phone** tab.
- 6. The number to call your voicemail is displayed in the Voicemail box. To change the number, tap the box and enter the desired number.

**Note:** This number is automatically setup when you receive your phone. You will probably not need to change it unless otherwise instructed by your carrier.

### **Option Tab**

The option tab allows you to configure the following settings:

- Answer Options Allows you to set up how the phone is answered. The Talk key or Any Key on the keypad can be used to answer an incoming call.
- Auto (Carkit/Headset) This option can only be used with the
  optional carkit accessory. When using the carkit, the phone
  is automatically answered after 3, 5, or 10 seconds. The
  setting is independent of the carkit and can be set up before
  connecting.
- Data/Fax The i700 can be used to receive an incoming fax or data call.
- Roaming Allows you to select a desired roaming option. For more information, see "Roaming Options" on page 64.

### To access the option settings:

- 1. Tap **Start** located in the upper left corner of the screen.
- 2. Tap Settings.
- 3. Tap the Personal tab.
- 4. Tap the **Phone** icon.
- 5. Tap the **Option** tab.

#### Sounds

These options allow you to configure the sounds for the i700. These include the ring type, ring tone, keypad sounds, and other sound settings. To access the sound settings:

- 1. Tap **Start** located in the upper left corner of the screen.
- 2. Tap Settings.
- 3. Tap the Personal tab.
- 4. Tap the **Phone** icon.
- 5. Tap the **Phone** tab.
- 6. Tap the **Ring Type** drop down arrow and select one of the following ring types:
  - Ring
  - . Increasing Ring
  - · Ring Once
  - Vibrate
  - Vibrate and ring
  - Vibrate then ring
  - None
- 7. Tap the **Ring Tone** drop down arrow and select one of the following ring tones:
  - BellDitty
  - Chime
  - DefaultRing
  - Digital
  - Guitar

- OldPhone
- RoaringGuitar
- Trio
- Welcome
- Hopmix
- Nobeat
- Scratch
- Solo
- SpanishGuitar
- Techie
- Voice

**Note:** To hear the ring tone, use the player controls located to the right of the ring tone box. Tap the arrow to play the tone and then tap the square to stop.

### 8. Tap the **Keypad** drop down arrow and select:

- Short Tones When the on-screen keypad for the phone is tapped, a short tone is played.
- Long Tones When the on-screen keypad for the phone is tapped, a long tone is played.
- Off No tones are played when the on-screen keyboard for the phone is tapped.
- 9. Tap oto exit.

### **Other Sound Settings**

The other settings box located in the phone tab contains the settings for volume and notifications. The volume settings control the system volume and enable sounds for common functions.

The notification settings allow you to select an individual event and then add a sound to the function. You can also select how to be notified when the event occurs or performs the intended function. To change the volume and select an event with notification:

- 1. Tap **Start** located in the upper left corner of the screen.
- 2. Tap Settings.
- 3. Tap the Personal tab.
- 4. Tap the **Phone** icon.
- 5. Tap the **Phone** tab.
- 6. Tap the Other Settings box.
- 7. Tap the **Volume** tab.
- Tap the slider and select the desired System volume between Silent and Loud.
- Tap the desired check boxes under "Enable sounds for".

**Note:** Some choices are greyed out unless the proper check box is selected above the item.

- 10. Tap the Notifications tab.
- Tap the event drop down arrow and select the desired event.

- 12. Tap the check box next to Play Sound to designate a notification sound for that event.
- Tap the drop down arrow next to the available sounds and select the desired sound.

**Note:** Use the player controls to listen to the sounds.

14. Select the other desired choices by tapping the check boxes. When finished, tap to exit.

# Chapter 4 - Windows Applications and Text Entry

### The following topics are discussed in this Chapter:

- · Navigating your PDA
- Shortcuts

# **Navigating your PDA**

Your i700 provides the power of a personal computer with exceptional portability and integration. Unlocking its power begins with customizing the i700 so that it becomes an extension of your desktop or laptop computer.

The i700 is Pocket PC 2002 Windows Powered. providing the power and familiarity of Windows that you are used to. Pocket versions of popular Microsoft applications such as Word, Excel, Windows Media Player® and Outlook® eliminate the need to learn new software.

### Start Menu

The start menu contains links to all the applications and settings information, similar to a Windows based PC system. To access the start menu, simply use the stylus to tap in the upper left corner of the screen on the word Start. An immediate menu list is displayed. From the pull down menu, all applications and settings can be accessed

### Launching an Application

To launch an application:

- Tap **Start** located in the upper left corner of the screen. 1.
- Look for the desired application listed in the Recent 2. Program list. If it is not found, tap **Programs**.
- 3. Tap the desired program icon to launch the application.

### **Shortcuts**

### **New Command**

The New command located in the bottom left side of the screen allows you to create a new:

- Appointment
- Contact
- E-mail Message
- Excel Workbook
- Note
- Task
- Word Document

#### To access the new command:

- 1. Tap **New** located in the bottom left corner of the screen.
- 2. Select any of the choices to launch the application.

### **Time & Appointments**

To view the next upcoming appointment and battery indicator without launching the calendar or today screen:

- 1. Tap the time in the upper right corner of the screen.
- 2. The Time and Next Appointment screen is displayed.

# **Chapter 5 - Phone Settings**

### The following topics are discussed in this Chapter:

- Setting the Desired Volume Level
- Tone Length
- Alerts Sounds & Notifications
- Turning the Ringer Off

# **Setting the Volume Levels**

There are several different volume levels that can be configured on the i700. They are:

- Voice Volume
- Record Volume
- Ring Volume
- System Volume

### Voice Volume

The voice volume determines the volume setting of the incoming caller. This setting can be set quickly by pressing the up or down volume button located on the side of the phone. To access the voice volume settings in the phone:

- Tap **Start** located in the upper left corner of the screen. 1
- Tap **Settings**. 2.
- 3. Tap the **System** tab.
- Tap **Volume**. 4.
- Using the stylus, tap the desired level on the slider 5. located under Voice Volume.

**Note:** You can also press and hold the slider tab and move it back and forth along the slider using the stylus.

6. Tap a to exit.

### **Record Volume**

The record volume determines the recording levels for voice memo's, notes, or recorded conversations. The higher the setting, the more sensitive the microphone. To access the record volume settings:

- 1. Tap **Start** located in the upper left corner of the screen.
- 2. Tap Settings.
- 3. Tap the **System** tab.
- 4. Tap Volume.
- Using the stylus, tap the desired level on the slider located under **Record Volume**.
- 6. Tap 🕟 to exit.

### **Ring Volume**

The ring volume determines the volume setting for the ringer associated with the phone. You can also set the ringer silent if needed to avoid disturbing others in a quiet setting. To access the ring volume settings:

- 1. Tap **Start** located in the upper left corner of the screen.
- 2. Tap Settings.
- 3. Tap the **System** tab.
- 4. Tap Volume.
- Using the stylus, tap the desired level on the slider located under Ring Volume.
- 6. Tap w to exit.

### System Volume

The system volume determines the volume settings for the operating system installed on the i700. A beep or other sound is heard while navigating through the menus. To access the system volume setting:

setting. To access the ring volume settings:

- 1. Tap **Start** located in the upper left corner of the screen.
- 2. Tap **Settinus**.
- Tap the **Personal** tab. 3.
- Tap Sounds & Notifications. 4.
- 5. Using the stylus, tap the desired level on the slider located under System Volume.
- Tap a to exit. 6.

# **Setting the Tone Length**

When dialing a phone number, tones are emitted each time a key is tapped. These tones can be set up to be short, long, or turned off. In some cases, longer tone lengths may be required for accessing automated systems or voicemail. To set the tone length:

- 1. Tap **Start** located in the upper left corner of the screen.
- 2. Tap Settings.
- 3. Tap the Personal tab.
- 4. Tap Phone.
- 5. Tap the drop down arrow next to **Keypad** and select **Short Tones**, **Long Tones**, or **Off**.
- 6. Tap w to exit.

### Alert Sounds & Notifications

### Alert sounds can be configured for the following events:

 ActiveSync: Begin sync ActiveSync: End sync

Beam: Autoreceive

Inbox: New e-mail message

Inbox New SMS message

MSN Messenger: Contact online

MSN Messenger: New message

• Phone: Incoming call Phone: Missed call

Phone: Voice mail

Reminders

### Selecting a Ringer for Incoming, Missed Calls, or Voice Mail

### To select a ringer for incoming calls:

- Tap **Start** located in the upper left corner of the screen. 1.
- Tap **Settings**. 2.
- 3. Tap the **Personal** tab.
- Tap **Phone**. 4
- Tap Other Settings. 5.
- Tap the drop down arrow under **Select an event** and 6. select Phone: Incoming Calls, Phone: Missed Calls, or Phone: Voice Mail.

- 7. If you selected Phone: Incoming Calls, tap the drop down arrow next to **Ring Type** and select one of the following:
  - Ring
  - Increasing Ring
  - Ring Once
  - Vibrate
  - · Vibrate and ring
  - Vibrate then ring
  - None
- If you selected Ring, Increasing ring, or Ring Once, tap the drop down arrow next to **Ring Tone** and select the desired ringer.

**Note:** To play the selected ringer, tap the play button arrow located under the ring tone box.

9. Tap a to exit.

**Note:** If you save .wav files in the windows/rings directory, the file can be selected as a Ring Tone.

### **Turning the Ringer Off**

In some cases, it may be necessary to turn off the ringer to avoid causing a problem for those around you. To turn off the ringer or set it to vibrate:

- 1. Tap **Start** located in the upper left corner of the screen.
- 2. Tap Settings.
- 3. Tap the **Personal** tab.
- 4. Tap Phone.
- 5. Tap the drop down arrow next to Ring Type and select:
  - Vibrate
  - None
- 6. Tap w to exit.

**Note:** You can also change the setting quickly by pressing the volume key up or down when the phone screen is displayed.

# **Chapter 6 - Security Settings**

### The following topics are discussed in this Chapter:

- · Accessing the Security Options
- · Special Numbers
- Locking the i700
- Unlocking the i700

# **Accessing the Security Options**

The i700 has several security options associated with the phone that help guard against unauthorized usage. The security options allow you to configure special numbers, change the password, and reset the phone.

### **Special Numbers**

Special numbers are numbers that can be called when the phone is placed in lock mode. Up to 10 numbers can be assigned in the special numbers dialog box. To set up the special numbers:

- Tap **Start** located in the upper left corner of the screen. 1.
- Tap **Settings**. 2.
- Tap the **Personal** tab. 3.
- Tap **Phone**. 4.
- Tap the **Security** tab. 5.
- Tap the **Special Number** box. 6.
- 7. Double tap on one of the entries to edit or enter a new number.
- Tap a to exit. 8.

### Locking the i700

When you lock your phone, it requires a password to return to normal operation. When a password is set up. the phone can be locked immediately or configured to lock when the screen blanks out. To lock the phone:

- 1. Tap **Start** located in the upper left corner of the screen.
- 2. Tap Settings.
- 3. Tap the Personal tab.
- 4. Tap Password.
- 5. Select one of the following options:
  - · Simple 4 digit password
  - Strong alphanumeric password
- Tap the drop down arrow and select the desired unused time.
- 7. Enter the password and tap **ENTR**.
- 8. Tap ves to confirm.

### Unlocking the i700

To unlock your phone:

- 1. Tap **Start** located in the upper left corner of the screen.
- 2. Tap Settings.
- 3. Tap the Personal tab.
- 4. Tap Password.
- 5. Enter your password.
- 6. Select No Password and tap .
- 7. Tap Yes to confirm.

# Chapter 7 - Understanding Roaming

### The following topics are discussed in this Chapter:

- Roaming Overview
- Roaming Options

# **Roaming**

Roaming occurs when you travel outside the designated coverage area. Your phone automatically switches to roaming and the roaming icon is displayed on the screen. Your phone can roam on other digital networks. When you are roaming, extra charges may apply when making or receiving a call.

When you are roaming, some of the phone's features may not be available. When you are roaming, your phone requires additional power from the battery and may need to be recharged more frequently.

### **Roaming Options**

The following roaming options are available:

- Home only Your phone seeks only designated home systems and will prevent roaming on other systems.
- Automatic Automatically seeks the most preferred digital service. When such service is unavailable, it searches for an alternative system.

**Note:** Contact your service provider for information regarding preferred systems.

# **Chapter 8 - Messaging**

### The following topics are discussed in this Chapter:

- Message Types
- Voicemail
- Text Messaging

# **Message Types**

Your phone can send and receive the following types of messages:

- Voicemail
- · SMS Text Messages
- · E-mail messages
- Numeric Pages

Messages are received at all times, even when the phone is powered off or locked. When a new message is received, a notification is displayed and a tone is sounded.

### Voicemail

If a new voicemail is received, a notification screen is displayed alerting you that a new message is available. If multiple voicemail messages are received, the notification screen displays the number of new messages received.

### **Connecting to the Voicemail System**

To connect to voicemail:

Tap the alert icon 
 at the top of the screen.

**Note:** The alert icon is displayed when more than one alert is available.

2. Tap the voice mail icon 🔯.

**Note:** You can also tap and hold **(11)** to speed dial voicemail.

3. Tap the Voice Mail button to connect.

Chapter 8 - Messaging 66

- 4. When the voicemail system connects, tap \_\_\_\_\_.
- 5. Enter your password.
- 6. Press to listen to your messages.

### **Text Messaging**

The i700 allows you to create and send text messages to other users with SMS capability. Text messaging, also known as SMS (Short Message Service) allows short text messages to be received and displayed on your phone. 2-Way Text Messaging, also known as MO-SMS (Mobile-Originated Short Message Service,) allows messages to be sent from your phone. Messages can be sent from one phone to another by addressing the message to the recipient's phone number.

### Creating a New Message

- From the phone screen, tap Tools and select Send SMS.
- Enter the phone number of the message recipient(s) in the To: field. (Up to ten people can be sent the same SMS message at one time. For multiple numbers, use a semi-colon).

**Note:** To select a number from contacts, tap [15]. Tap the icon again to display the text area.

- 3. Tap the **Subj**: field and enter a title for the message.
- 4. Tap the message area and enter the desired message using the desired input method. When finished, tap the double drop down arrows to the right of the **Subj:** field.

- 5. Tap the drop down arrow next to **Service** and make sure that **SMS** is selected.
- If you would like a delivery confirmation that the message was delivered, tap Edit and select Options. Tap the check box next to Request SMS text message delivery notification.
- 7. Tap **Send** to send the message.

### E-mail Messages

E-mail messages can be sent and received using Microsoft Outlook and ActiveSync. Messages are sent and received using the desktop/laptop computer during an ActiveSync operation. To send an e-mail message:

- From the phone screen, tap Tools and select Send SMS.
- 2. Enter the e-mail address in the **To:** field.(Up to ten people can be sent the same SMS message at one time. For multiple e-mail addresses, use a semi-colon).

**Note:** To select an e-mail address from contacts, tap icon again to display the text area.

- 3. Tap the **Subj**: field and enter a title for the message.
- Tap the message area and enter the desired message using the desired input method. When finished, tap the double drop down arrows to the right of the Subj: field.
- 5. Tap the drop down arrow next to **Service** and make sure that **ActiveSync** is selected.
- 6. Tap **Send**.
- Perform an ActiveSync operation to send the e-mail message. For more information on performing an ActiveSync operation, see "ActiveSync" on page 118.

### **Message Options**

Several options are associated with sending an SMS message. They are:

- Edit My Text Messages
- Spell Check
- Language
- Cancel Message

### **My Text Messages**

My Text Messages are default text messages that can be used quickly to send common text (SMS) messages without having to type the message. A total of 10 messages can be saved. The default messages are:

- Yes
- No.
- I can't talk right now.
- I'll be right there.
- I'm running late.
- · Where are you?
- Hi.
- · Goodbye.
- · Call me later.
- I love my Pocket PC!

### **Using My Text Messages**

- 1. Create a new SMS Message.
- Tap My Text and select the desired message from the list.

3. Tap **Send** to send the message.

### **Editing My Text Messages**

To edit My Text Messages:

- 1. Open an SMS Message.
- 2. Tap Edit and select Edit My Text Messages.
- 3. Select the message that you would like to edit.
- 4. Delete the old message from the box and enter the new message.
- 5. Tap 🕟 to save and exit.

### **Performing a Spell Check**

To perform a spell check:

- 1. Create a new SMS Message.
- 2. Tap Edit and select Spell Check.
- 4. Tap **Send** to send the message.

### Language

There are several different languages available when creating a new message. To select the desired language:

- 1. Create a new message from the **Inbox**.
- 2. Tap Edit and select Language.
- 3. Select the desired language from the list.

### Cancel a Message

To cancel a message:

 From the new message screen, tap Edit and select Cancel Message.

# **SMS Message**

### **SMS Inbox**

SMS messages are saved in the SMS Inbox. If the memory is full, new messages are rejected. Older messages can be deleted to free up space for the incoming messages. To access the SMS Inbox:

- 1. Tap **Start** located in the upper left corner of the screen.
- 2. Tap Inbox.
- Tap the drop down arrow next to Inbox and select Inbox under the SMS directory.

**Note:** The i700 does not support the alert function when a repeated message is received. If a duplicate message is received, "New Message" instead of "Duplicate Message" is displayed on screen.

### **SMS Outbox**

When you send a message, it is stored in the SMS Outbox until sent. Messages are sent using the i700 and the SMS Outbox is cleared.

To access the SMS Outbox:

- 1. Tap **Start** located in the upper left corner of the screen.
- 2. Tap **Inbox**.

 Tap the drop down arrow next to Inbox and select Outbox under the SMS directory.

#### **SMS Sent Items**

Sent Items keeps a record of all the SMS messages sent from your phone.

To access sent items:

- 1. Tap **Start** located in the upper left corner of the screen.
- 2. Tap Inbox.
- Tap the drop down arrow next to Inbox and select Sent Items under the SMS directory.

#### **SMS Drafts**

SMS Drafts contain all the SMS messages that were not completed and saved to send at a later time. These messages are accessed from the drafts folder in the SMS Inbox. To access the stored folder:

- 1. Tap **Start** located in the upper left corner of the screen.
- 2. Tap Inbox.
- Tap the drop down arrow next to Inbox and select Drafts under the SMS directory.

#### **SMS** Deleted Items

SMS Deleted items keeps a copy of all the messages that were deleted. Once the messages are removed from the SMS deleted items folder, they are permanently erased. To access the SMS deleted folder:

- 1. Tap **Start** located in the upper left corner of the screen.
- 2. Tap Inbox.
- Tap the drop down arrow next to Inbox and select Deleted Items under the SMS directory.

## **ActiveSync Mail**

## **ActiveSync Inbox**

E-mail messages are saved in the ActiveSync Inbox. If the memory is full, new messages are rejected. Older messages can be deleted to free up space for the incoming messages. To access the ActiveSync Inbox:

- 1. Tap **Start** located in the upper left corner of the screen.
- 2. Tap Inbox.
- Tap the drop down arrow next to Inbox and select Inbox under the ActiveSync directory.

#### **ActiveSync Outbox**

When you send a message, it is stored in the ActiveSync Outbox until sent. When an ActiveSync is performed, the messages are sent using the desktop machine and the ActiveSync Outbox is cleared.

To access the ActiveSync Outbox:

- 1. Tap **Start** located in the upper left corner of the screen.
- 2. Tap Inbox.
- Tap the drop down arrow next to Inbox and select Outbox under the ActiveSync directory.

#### **ActiveSync Sent Items**

Sent Items keeps a record of all the messages sent from your phone.

#### To access sent items:

- 1. Tap **Start** located in the upper left corner of the screen.
- 2. Tap Inbox.
- Tap the drop down arrow next to Inbox and select Sent Items under the ActiveSync directory.

## **ActiveSync Drafts**

ActiveSync Drafts contain all the e-mail messages that were not completed and saved to send at a later time. These messages are accessed from the drafts folder in the ActiveSync Inbox. To access the stored folder:

- 1. Tap **Start** located in the upper left corner of the screen.
- 2. Tap Inbox.
- Tap the drop down arrow next to Inbox and select Drafts under the ActiveSync directory.

#### **ActiveSync Deleted Items**

Deleted items keeps a copy of all the messages that were deleted. Once the messages are removed from the deleted items folder, they are permanently erased. To access the deleted folder:

- 1. Tap **Start** located in the upper left corner of the screen.
- 2. Tap Inbox.
- Tap the drop down arrow next to Inbox and select Deleted Items under the ActiveSync directory.

## **Inbox Tools**

The Inbox Tools menu displays status information and allows you to manage the Inbox settings. The following options are available in the Inbox Tools menu:

- Manage Folders Allows you to organize the folders in the Inbox.
- Empty Deleted Items Deletes the messages in the Deleted Items folder.
- Edit My Text Messages Edits the canned text messages.
- Status Displays a list of how many messages sent, copied, to be copied, or deleted.
- Options Displays the services, message, address, and storage options of the phone.

#### To access the Inbox Tools menu:

- Tap Start located in the upper left corner of the screen.
- 2. Tap Inbox.
- 3. Tap **Tools** at the bottom of the display.

#### **Options**

The options menu allows you to display configuration settings for:

- Services Allows you to create a new service of modify the settings for an existing service.
- Message Displays the message configuration settings.
- Address Displays the address options.
- Storage Allows you to view the amount of space free space left in memory or on the optional storage card.

#### Services

The Services tab allows you to create a new service or configure an exiting one. When creating a new service, you will need to know the type of email account, incoming and outgoing servers, and login information before going through the service set up. To access the service options:

- 1. Tap **Start** located in the upper left corner of the screen.
- Tap Inbox.
- 3. Tap Tools and select Options.
- 4. Tap the **Services** tab.

#### Creating a new Service

To create a new Service:

- 1. Tap **Start** located in the upper left corner of the screen.
- 2. Tap **Inbox**.
- 3. Tap Tools and select Options.
- 4. Tap the Services tab.
- 5. Tap the **New** button.
- 6. Enter e-mail address in the space provided and tap **Next**.
- Allow the Auto-Configuration application to attempt to automatically configure your e-mail settings and tap Next.
- Enter Your Name, User Name, and Password and tap Next.

**Note:** Tap the check box next to Save Password to allow you to enter the e-mail account without having to enter a password each time.

- Select the service type and enter a name for the service.Tap Next.
- Enter the Incoming and Outgoing server information.
   Enter the Domain name and tap Finish.

#### **Message Options**

To access the message options:

- 1. Tap **Start** located in the upper left corner of the screen.
- 2. Tap **Inbox**.
- 3. Tap Tools and select Options.
- 4. Tap the **Message** tab.

#### **Address Options**

To access the message options:

- 1. Tap **Start** located in the upper left corner of the screen.
- 2. Tap Inbox.
- 3. Tap **Tools** and select **Options**.
- 4. Tap the Address tab.

#### **Storage Options**

To access the message options:

- 1. Tap **Start** located in the upper left corner of the screen.
- 2. Tap Inbox.
- 3. Tap Tools and select Options.
- 4. Tap the **Storage** tab.

# **Chapter 9 - Call Logs**

The following topics are discussed in this Chapter:

• Call Logs

## Call Logs

When a call is received, made, or missed a record of the call is saved with all the available information in a call log. The call logs are:

- All Displays all call received, sent, or missed.
- Missed Displays any missed calls.
- Outgoing Displays all outgoing calls made from your phone.
- **Incoming** Displays all incoming calls that were answered.
- By Caller Allows you to select an entry from the contacts and then displays any call information related to the contact.

If you tap the entry, the time, date, and duration of the call is displayed.

## Making a Call from the Call Log

To make a call:

- 1. From the phone screen, tap (Call Log ).
- 2. Tap the drop down arrow in the upper left corner and select the desired call log list.
- 3. Tap the phone icon located to the left of the entry to make a call.
- When finished, tap Find J. 4.

## **Call Log Options**

Call log options allows you to view the call times for all calls and recent calls. You can also set the amount of

time to keep call log items before they are deleted. To access the call log options:

- 1. From the phone screen, tap (Call Log ).
- 2. Tap Tools and select Options.
- 3. Tap the drop down arrow under **Delete call log items older than** and select one of the following:
  - 1 week
  - 1 month
  - 2 months
  - 3 months
  - 6 months
  - 1 vear
  - never
- 4. Tap 🕟 to exit.

#### Creating a New Contact from the Call Log

To create a new contact from a call log entry:

- 1. From the phone screen, tap Callog).
- Tap the drop down arrow in the upper left corner and select the desired call log list.
- Tap and hold on the desired entry. Select New Contact from the menu.
- 4. Enter the contact information. When finished, tap ......

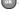

#### **Deleting Call Log Entries**

To delete the call log entries:

- From the phone screen, tap Callog.
- 2. Tap the drop down arrow in the upper left corner and select the desired call log list to delete.

Note: To delete all call log entries, select All Calls.

- 3. Tap **Tools** and select **Delete All Calls**.
- 4. Tap **Yes** to confirm the deletion.
- 5. Tap 🕟 to exit.

## Sending a SMS Message from a Call Log Entry

SMS or Short Messages can be sent to other users that support SMS capabilities.

**Note:** Contact your service provider for more information on SMS messaging services.

To send a new SMS message from a call log entry:

- From the phone screen, tap Callog.
- 2. Tap the drop down arrow in the upper left corner and select the desired call log list.
- Tap and hold on the desired entry. Select **Send SMS** from the menu.

**Note:** Make sure that SMS is selected in the Services field or else the message cannot be sent.

# **Chapter 10 - Call Features**

#### The following topics are discussed in this Chapter:

- Caller ID
- Call Waiting
- Call Forwarding
- Three-Way Calling

#### Caller ID

Caller ID alerts you to who's calling by displaying the phone number of the person calling when you receive an incoming call. Similarly, if you call someone who has this feature, your phone number displays on their phone. If the caller's name and number are already stored in your Internal Phone Book, the corresponding name appears with the number.

To block caller ID from displaying when you call another user:

#### **Call Waiting**

You can answer an incoming call while on an existing call. If you are on an existing call and another call is received, a tone is heard and a call waiting message is displayed on the screen. If the caller is stored in the address book, their name is also displayed.

#### **Answering a Waiting Call**

- 1. Tap the **Answer** button. The phone connects to the other call while placing the existing caller on hold.
- Tap the talk button again to switch back over to the original caller.

### **Call Forwarding**

Call Forwarding allows you to forward all your incoming calls to another phone number - even when your phone is turned off. You can still make calls from your phone with Call Forwarding activated.

#### To activate call forwarding:

- 1. Tap \* 7pqrs 2abc.
- 2. Enter the area code and phone number where the incoming calls are forwarded.
- 3. Tap talk. A confirmation recording confirms the feature change.

#### To deactivate call forwarding:

- 1. Tap \* 7pqrs 3def Talk
- 2. A confirmation recording confirms the feature change.

## **Three Way Calling**

Three way calling allows you to talk to two different people at the same time. When using this feature, normal airtime rates apply for each of the two calls.

#### To use three way calling:

- 4. When the person answers, tap again to connect all three parties.

If one of the people you called hangs up, you and the remaining caller stay connected. If you initiated the call and are the first one to hang up, all three calls are disconnected.

# **Chapter 11 - Contacts**

#### The following topics are discussed in this Chapter:

- Contacts
- Notes
- Making calls from Contacts
- · Speed Dialing
- . Beaming Contacts

#### Contacts

Contacts is used to save important information regarding your friends, colleagues, or business acquaintances. The contacts screen allows you to save the persons:

- Name
- Job Title
- Department
- Company
- · Work Number, Fax, & Address
- F-mail
- Mohile Number
- Web Page
- Office Location
- Home Number, Address, & Fax
- Categories
- Other Addresses
- Pager
- Car Telephone
- Birthday
- Anniversary
- Spouse
- Children
- Assistant
- Assistant Telephone
- Radio Telephone

In addition to all the information available in the contacts, you can also record or write a note associated with the contact. All of this information can be synchronized with a PC or Laptop using the Microsoft ActiveSync application. For more information on ActiveSync, see "ActiveSync" on page 118.

## **Adding a New Contact**

To add a new contact:

 Tap Start located in the upper left corner of the screen and select Contacts.

**Note:** You can also press the Contacts button located in the front on the bottom right corner of the i700.

- 2. Tap New.
- Enter the desired information in the spaces provided.
   When finished, tap .

## Finding a Contact

To locate a specific contact, you can use the find feature. Find allows you to enter the first few letters of the contact entry and then have the results displayed on the screen. The Find box is located in the upper right corner of the contact screen. To find a contact:

- 1. Press to open Contacts.
- 2. Tap the Find box and enter the first few letters of the desired entry.
- 3. Tap the entry from the list of possible matches to view the summary screen

4. If the entry is not the one your looking for, tap to return to the list of possible matches.

#### **Editing a Contact**

To edit an existing contact entry:

- 1. Press just to open Contacts.
- 2. Locate the desired contact using find or scrolling through the contact list with the navigation key.
- 3. Tap the desired contact to view the summary screen.
- 4. Tap Edit.
- 5. Change or update the desired information.
- 6. Tap o to save and exit.

## **Deleting a Contact**

To delete a contact:

- 1. Press to open Contacts.
- 2. Tap the desired contact from the list.
- 3. Tap Tools and select Delete Contact.
- 4. Tap **Yes** to confirm the deletion.

## **Adding a Note**

The notes feature allows you to record or write a note that is attached and saved with the contact entry. When you view the summary screen on the contact, you can view or listen to any notes that are associated with the contact. To access the note for a contact:

- 1. Press to open Contacts.
- 2. Tap the desired contact from the list.
- 3. Tap the **Notes** tab.
- To record a note, tap record icon located in the command bar. Tap to begin the voice recording. Tap when finished.
- 5. To write a note, tap the pen icon and enter the note using the desired entry method.
- 6. To exit and save, tap .

#### **Deleting a Note**

To delete a note:

- 1. Press to open Contacts.
- 2. Tap the desired contact from the list.
- 3. Tap the Notes tab.
- 4. Tap Edit and select Select All.
- 5. Tap Edit and select Clear.

#### **Making a Call from Contacts**

To make a call from the contacts screen:

- 1. Press to open Contacts.
- 2. Tap the desired contact from the list.
- 3. From the summary screen, tap the phone number.
- The call is dialed automatically. To end the call, tap the End button in the Phone-Connected screen.

**Note:** If you tapped the Hide button, you can display the phone main screen by tapping the phone signal strength icon located in the top right of the screen.

## **Speed Dialing**

Speed dial can be used to the dial contacts that you talk to the most. Speed dial allows you to press either one or two keys and connect to the contact. Memory locations 2-99 are available for speed dialing. To speed dial:

- 1. Press joint to open Contacts.
- 2. Tap the desired contact from the list.
- 3. Tap Tools and select Add Speed Dial.
- 4. Tap the up or down arrows next to **Location** to select the desired memory location.
- 5. To save, tap 💿.
- 6. To exit the contact summary screen, tap 💿 again.

## **Beaming Contacts**

Your i700 is equipped with an infrared port (IR) which allows you to send and receive information wirelessly between two IR Pocket PC devices. To beam a contact:

- 1. Press to open Contacts.
- Tap the desired contact from the list to view the summary screen.
- 3. Tap Tools and select Beam Contact.
- 4. Align the ports between the two devices.
- 5. When the contact has been successfully transferred, tap to exit.

# Chapter 12 - Calendar

#### The following topics are discussed in this Chapter:

- Today
- · Scheduling an Alarm
- Calendar
- · Scheduling an Appointment
- . Changing the Calendar View
- Calendar Options
- Tasks

## **Today**

The Today screen is used as a default information screen on the Pocket PC. When the i700 is powered on, the Today screen is displayed. Information displayed relates to the current day. The today screen displays the following information on the screen:

- Current Date and Time
- Owner Information
- Current Appointments
- Message Status
- Data Call State
- Enhanced Roaming Indicator
- Current Tasks

## **Date and Time Settings**

The clock settings can be accessed from the Today screen by tapping the clock icon next to the day and date entry on the screen. The Clock settings allow you to set the time zone, time, and date for your home or a visiting location. To access the clock screen:

From the Today screen, tap the clock icon (3). 1.

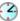

- Select either **Home** or **Visiting**. 2.
- 3. Set the time zone using the drop down arrow.
- Tap the up or down arrow to set the correct time. 4.

**Note:** You can also tap the clock face and set the desired time.

Tap the drop down arrow to set the correct date. 5.

Tap to save and exit.

## Scheduling an Alarm

Your phone has four programable alarm clocks that can be configured to ring daily at a desired time. To set up the alarm clock:

- From the Today screen, tap the clock icon (3). 1

- Tap the **Alarms** tab. 2.
- Tap the box next to the desired alarm. 3.
- 4 Tap the day of the week.
- 5. Tap the time to display the time settings. Tap the up or down arrows to select the desired time.

**Note:** Tap the AM or PM to cycle between them.

- 6. Tap 
  when finished.
- 7. Tap again to save and exit.

#### Owner Information

The owner information contains the personal information about the individual that uses the device on a constant basis. This information should be set up when you first use your i700. For more information on setting up the owner information, see "Entering the Owners Information" on page 14.

#### **Data Call State**

The data call state indicates the progress of a data transmission. There are three states associated with the data call:

- Green Connecting to the network for transmission.
- Dark Grey with Light On Dormant state. No activity.
- Dark Grey with Light Off Disconnected.

There are RX (Receiving) and TX (Transmitting) status bars located on the Today screen. If you tap on the RX or TX status bar, you can select the desired USB path. The available choices are:

- External Data Call
- ActiveSync

## Calendar

The calendar allows you to create appointments and reminders for the day, week, month, or year.

## **Scheduling an Appointment**

An entry in the calendar is called an appointment or reminder. When you schedule something, a description is displayed on the time line, and the duration is set to 1 hour by default. You can easily change the start time and duration for any event.

You can schedule the following types of events in the calendar:

- Timed appointments, such as meetings, that have a specific date, start, and end time.
- Untimed reminders, such as birthdays, holidays, and anniversaries. These occur on a particular date but have no specific start or end times; they appear at the top of the list of times in a shaded area. You can schedule more than one untimed event on the same date.
- Repeating appointments, such as a weekly meeting that is held on the same day at the same time each week.
- Continuous appointments, such as a vacation or three-day conference.
- All day events, which reflect the default length of the day as set by the user.

#### **Scheduling a Timed Appointment**

You can schedule timed appointments for the current date or for future dates.

To schedule a timed appointment for the current date:

- 1. Press the Calendar button on your phone to open the calendar to the current schedule.
- 2. Tap New.
- 3. Enter the **Subject** of the appointment or tap the drop down arrow and select a preset subject.
- 4. Enter the **Location** if necessary.
- 5. Tap the drop down arrow next to the **Starts:** and select the desired starting time of the appointment.
- Tap the drop down arrow next to the **Ends**: and select the desired ending time for the appointment.
- 7. Select the type as either Normal or All Day.

**Note:** If All Day is selected the time is automatically removed in the start and end times to indicate that there is no time limit.

- 8. Tap the **Occurs** box and select the desired option
- Tap the Reminder box and select either None or Remind Me. If Remind Me was selected, enter the amount of time before you are reminded.
- Tap Categories and select either Business or Personal.
   When finished, tap .
- 11. Tap the **Attendees** box to invite others to the appointment from your contacts. Contacts must have an e-mail address to be added as an attendee.

- Tap the Status box and select Free, Tentative, Busy, or Out of Office.
- Tap the Sensitivity box and select either Normal or Private.
- 14. Tap 🕟 to save the new appointment.

## **Changing the Calendar View**

When you open the calendar, you can change the view to one of the following:

- Appointments Displays a list of the current days appointments.
- Day Displays the day with times and any appointments.
- Week Displays the week.
- Month Displays the month.
- Year Displays the year.

#### To change the view of the calendar:

- 1. Press the Calendar button on your phone to open the calendar.
- Tap the row of calendar icons located on the bottom of the screen to switch to the desired view.

#### **Calendar Options**

#### The calendar options allow you to configure:

- 1st day of week Allows you to select which day to begin the calendar.
- Week View Allows you to select a five, six, or seven day week view.
- Show half hour slots If this option is selected, half hour increments are displayed on the calendar.
- Show week numbers If this option is selected, the week numbers are displayed in the calendar.
- Use large font If this option is selected, a larger font is displayed on the calendar screen.
- Set reminders for new items If this option is selected, an alert is automatically assigned to any new appointments or reminders that are entered into the calendar. The default amount of time is selected using the drop down arrow located underneath the option.
- Show icons If this option is selected, icons are displayed on the calendar to indicate the various functions available.
- Send meeting requests via Allows you to select the communication method in which to send a meeting request.

#### To access the calendar options:

- Press the Calendar button on your phone to open the calendar.
- 2. Tap Tools and select Options.

## **Tasks**

A task is something that needs to be done in a certain amount of time that requires a reminder to inform the user that the deadline has been reached. Once the task has been completed, it can be checked off and another task can be started. A task list can be set up to keep track of all the tasks that need to be done. They can be prioritized, so that higher priority items are finished first.

#### **Creating a new Task**

To create a new task:

- Tap Start located in the upper left corner of the screen and select Programs.
- 2. Tap Tasks.
- 3. Tap New.
- 4. Enter a **Subject**. You can also tap the drop down arrow to select a default subject.
- 5. Tap the **Priority** box and select:
  - High
  - Normal
  - Low
- 6. Tap the Status box and select **Not Completed**.
- 7. Tap the **Starts** box and enter the starting date.
- 8. Tap the **Due** box and enter the ending date.
- Tap the **Occurs** box and select how often the task occurs.

- If you would like a reminder of when the task is due, tap the Reminder box and select Remind Me.
- 11. Tap the **Categories** box and select **Business** or **Personal**. Tap ...
- 12. Tap the Sensitivity box and select Normal or Private.
- 13. Tap 🕟 to save the task.

When the task is saved, it is added to the task list. The task list allows you to sort the tasks based on priority level, subject, start date, due date, or status.

#### **Marking a Task Complete**

When a task is completed, a check is used to indicate the item is done.

To mark a task complete:

- Tap Start located in the upper left corner of the screen and select Programs.
- 2. Select Tasks.
- 3. Locate the desired task from the list and tap the check box located to the left of the task entry.

#### **Task Options**

The following task options are available in the task list:

- Set reminders for new items If this option is selected, an alert is automatically created when a new task is created.
- Show start and due date If this option is selected, the start and due date is displayed in the task list.

 Use large font - If this option is selected, a larger font is used on screen.

#### To access the task options:

- Tap **Start** located in the upper left corner of the screen and select **Programs**.
- 2. Select Tasks.
- 3. Tap Tools and select Options.

## **Task Entry Bar**

The task entry bar option automatically places a bar at the top of the screen to allow you to create a new task without navigating through the menu. You simply tap the bar and enter a name to create a new task. This option does not put in any start or end times. To enter any additional information you need to edit the task.

#### **Activating the Entry Bar**

To activate the task entry bar:

- Tap **Start** located in the upper left corner of the screen and select **Programs**.
- 2. Select Tasks.
- 3. Tap Tools and select Entry Bar.

## **Editing a Task**

To edit a task:

 Tap **Start** located in the upper left corner of the screen and select **Programs**.

- Select Tasks. 2.
- 3. Select the desired task from the task list
- 4. Tap **Edit**.
- 5. When finished, tap 

  to save and exit.

## Beaming a Task

You can beam a task to another Pocket PC using the IR port. This operation requires that both users have the Pocket PC software. To beam a task:

- 1. Tap **Start** located in the upper left corner of the screen and select **Programs**.
- Select Tasks. 2.
- 3. Select the desired task to beam.
- Tap Tools and select Beam Task. 4.
- When the task is successfully transferred, tap **Close**. 5.

#### Adding a Note to a Task

To add a recorded or written note to a task:

- 1. Tap **Start** located in the upper left corner of the screen and select **Programs**.
- Select Tasks 2.
- 3. Select the desired task from the task list.
- Tap **Edit**. 4.
- 5. Tap the **Notes** tab.
- 6. When finished adding the note, tap to save and exit.

# **Deleting a Task**

When a task is competed, it can be deleted from the task list. To delete the task:

- Tap Start located in the upper left corner of the screen and select Programs.
- 2. Select Tasks.
- 3. Select the desired task from the task list.
- 4. Tap Tools and select Delete Task.
- 5. Tap **Yes** to confirm the deletion.

# **Chapter 13 - Notes**

#### The following topics are discussed in this Chapter:

- · Recording a New Note
- · Writing a New Note
- Saving Notes

# **Notes**

Quickly capture thoughts, reminders, ideas, drawings, and phone numbers with Notes. Notes can be attached to contacts, appointments, messages, and tasks. Notes can also be created in the Notes application. Notes can be either recorded or written.

# **Recording a Note**

To record a note:

- 1. Tap **Start** located in the upper left corner of the screen.
- Select Notes.
- 3. Tap **New**.
- 5. Tap to begin recording.
- 6. Tap 

  to stop recording.

**Note:** To record quick note, press and hold located on the left side of the phone to begin recording. When you release the recording will stop. If you press once, the Notes screen is displayed.

# **Recording During a Call**

During a call you can record yourself speaking to the caller to get directions or a phone number, without looking at the device. To record:

1. Make a call to the desired person.

- During the conversation, press and hold to begin recording.
- When finished, release the to stop recording.
- 4. End the call.

**Note:** The call needs to be disconnected to listen to the recording. If the caller is still connected, there is no audio.

To listen to the recording, tap the entry from the notes list.

# **Recording a Personal Note**

When you are located in the Notes application, you can press and hold to record a personal memo. When you release the button, the recording stops and the new note is displayed in the notes list.

# **Writing a new Note**

To write a new note:

- 1. Tap **Start** located in the upper left corner of the screen.
- Select Notes.
- 3. Tap New.
- 4. Tap the writing icon <a>\_\_\_\_</a>.
- 5. Select the desired character input method by tapping the up arrow located in the right bottom corner.
- 6. Enter the note and tap when finished.

# **Deleting a Note**

#### To delete a note:

- 1. Tap **Start** located in the upper left corner of the screen.
- Select Notes.
- 3. Select the desired note from the list.
- 4. Tap Tools and select Delete Note.
- 5. Tap **Yes** to confirm the deletion.

**Note:** You can also tap and hold the note in the notes list, then select Delete from the menu.

# **Note Options**

The following options are available for Notes:

- Default Mode This option allows you to select a default mode of Writing or Typing.
- Default Template Allows you to select Blank Note,
   Meeting Notes, Memo, Phone Memo, or To Do as
   the default note
- Save To Allows you to select Main memory or a Storage card (if available) as the default note storage location.
- Record button action This option allows you to configure
  what happens when the record button is tapped when
  creating a new note from any application. You can set the
  option to Switch to Notes or Stay in the current
  program.

# To access the notes options:

- 1. Tap **Start** located in the upper left corner of the screen.
- 2. Select Notes.
- 3. Tap Tools and select Options.

# Chapter 14 - ActiveSync

#### The following topics are discussed in this Chapter:

- ActiveSync Setup Options
- · Creating a Partnership
- IR ActiveSync Options
- Scheduling ActiveSync

# **ActiveSync**

Microsoft ActiveSync synchronizes data between a laptop.PC computer and the i700. The ActiveSync application is already installed on your i700, but is required to be installed on the desktop/laptop PC before any synchronization can occur.

# Installing the ActiveSync Software

The following requirements are necessary before installing the ActiveSync software to the desktop/laptop PC:

- Microsoft Windows XP, Windows 2000, Windows Millennium Edition, Windows NT Workstation 4.0 with SP6 or later, or Windows 98
- Microsoft Outlook 98 or later required for synchronization to the desktop or portable computer of e-mail, calendar, contacts, tasks, and notes. (Outlook 2002 recommended)
- Microsoft Internet Explorer 4.01 SP1 or later
- Hard-disk drive with 12 to 65 MB of available hard-disk space (actual requirements will vary based on selection of features and user's current system configuration)
- Infrared port or USB port (available for Windows 98, Windows Me, Windows 2000, and Windows XP only)
- One CD-ROM drive
- VGA graphics card or compatible video graphics adapter at 256 color or later
- Keyboard
- Microsoft Mouse or compatible input device

## To install to your desktop/laptop computer:

- 1. Place the CD in the drive and wait for the Installation window to display.
- 2. Click on Install ActiveSync and USB Drivers.
- 3. Reboot your system when the installation is finished.

# **Creating a New Partnership**

After you install ActiveSync and the USB drivers required for the i700 to connect properly, you need to create a new partnership. You can setup a standard or guest partnership.

A Standard partnership is used to synchronize data between your device and the PC. The Guest partnership is used to simply transfer files between your device and the PC.

#### To create a new partnership:

- If this is the first time your i700 is connected to the PC, the New Partnership screen is displayed when you launch the ActiveSync application.
- Select the desired partnership and click Next.
- 3. Select how you want to synchronize data and click Next.
- Enter a unique name for your device (i700) and click Next
- Select or deselect the desired applications that you want to synchronize and click **Next**.
- 6. Click Finish.

The i700 and the PC should perform the first ActiveSync. This may take some time, depending on the amount of information that needs to be synchronized. When the process is complete, disconnect the data cable from the i700 and close ActiveSync.

# Performing ActiveSync using IR

If you do not have your data cable and you need to perform a ActiveSync operation, you can use the IR port. To use the IR port to perform an ActiveSync:

- 1. On the PC, launch the ActiveSync application.
- 2. Click File and select Connection Settings.
- Click the check box next to Allow serial cable or infrared connection to this COM port.
- 4. Click the drop down arrow and select Infrared Port (IR).
- 5. Click **0K** to close the window.
- On the i700, tap **Start** located in the upper left corner of the screen.
- 7. Tap ActiveSync.
- 8. Tap Tools and select Connect via IR.
- 9. Aim the two devices at each other.

# Scheduling an ActiveSync

You can also schedule the following ActiveSync options:

- When connected to my PC, synchronize with the server every 5 min, 15 min, 30 min, 60 min, 2 hours, or 4 hours.
- When not connected to my PC, synchronize with the server every 5 min, 15 min, 30 min, 60 min, 2 hours, or 4 hours.
- When synchronizing remotely with my PC, disconnect when complete.

These options are available on both the PC and i700. To access the scheduling options on the i700:

- 1. Tap **Start** located in the upper left corner of the screen.
- 2. Tap ActiveSync.
- 3. Tap Tools and select Options.
- 4. Tap the **Schedule** tab.

# Chapter 15 - Microsoft Pocket Applications

#### The following topics are discussed in this Chapter:

- Using Pocket Word
- Using Pocket Excel

# **Pocket Word**

Pocket Word works with Microsoft Word on your computer to give you easy access to copies of your documents. You can create new documents or copy documents from your computer to your i700. Synchronize the documents between your computer and your i700 to insure you have the most up-to-date content in both locations.

Use Pocket Word to create documents, such as letters, meeting minutes, and trip reports.

# **Creating a New Document**

To create a new file:

- 1. Tap **Start** located in the upper left corner of the screen.
- 2. Select Programs.
- 3. Tap Pocket Word.
- 4. Tap New.

**Note:** If this is the first document being created, you will automatically be in a new document screen.

- 5. Enter text using the desired character input method.
- 6. When finished, tap 🕟 to save and exit.

You can open one document at a time. If you try to open a second document, you are asked to save the first document. You can save a document in one of the following formats:

- Pocket Word (.psw)
- Word 97/2000 (.doc)
- Word 97/2000 (.dot)
- Rich Text Format (.rtf)
- Plain Text (.txt).

# **Pocket Word Options**

The following options are available in Pocket Word:

- Default Template Allows you to select Blank Document,
   Meeting Notes, Memo, Phone Memo, and To Do as the default document.
- Save To Allows you to select Main memory or a Storage card (if available) as the default document storage location.
- Display in list view Allows you to display Pocket Word only, Pocket Word & Text, and Known Types in the document list view.

To access the Pocket Word options:

- 1. Tap **Start** located in the upper left corner of the screen.
- 2. Select Programs.
- 3. Tap Pocket Word.
- 4. Tap Tools and select Options.

# **Attaching a Recording**

You can attach a recording to a word document using the Record option. To attach a recording to an existing document:

- 1. Tap **Start** located in the upper left corner of the screen.
- 2. Select Programs.
- 3. Tap Pocket Word.
- 4. Select the desired document form the list.
- 5. Tap View and select Recording.
- 6. Tap to start recording.
- When finished, tap ■.
- 8. Tap 🕟 to save and exit.

# **Deleting a Document**

To delete a Pocket Word document:

- 1. Tap **Start** located in the upper left corner of the screen.
- 2. Select Programs.
- 3. Tap Pocket Word.
- 4. Select the desired document from the list.
- 5. Tap **Tools** and select **Delete Document**.
- 6. Tap **Yes** to confirm the deletion.

# **Beaming a Document**

To beam a document to another Pocket PC user:

- 1. Tap **Start** located in the upper left corner of the screen.
- 2. Select Programs.
- 3. Tap Pocket Word.
- 4. Select the desired document from the list.
- 5. Tap **Tools** and select **Beam Document**.
- 6. When the document is transferred, tap **Close**.
- 7. Tap 🕟 to exit the IR screen.

# **Pocket Excel**

Pocket Excel works with Microsoft Excel on your computer to give you easy access to copies of your workbooks. You can create new workbooks or copy workbooks from your computer to your i700. Synchronize workbooks between your computer and your i700 to insure that you have the most up-to-date content in both locations. Pocket Excel also provides fundamental spreadsheet tools, such as formulas, functions, sorting, and filtering.

Use Pocket Excel to create workbooks, such as expense reports and mileage logs.

### Creating a new Workbook

- 1. Tap **Start** located in the upper left corner of the screen.
- 2. Select Programs.
- 3. Tap Pocket Excel.
- 4. Tap New.

**Note:** If this is the first workbook being created, you will automatically be in a new workbook screen.

- 5. Enter text using the desired character input method.
- 6. When finished, tap (a) to save and exit.

You can open one workbook at a time. If you try to open a second, you are asked to save the first workbook.

# **Deleting a Workbook**

To delete a Pocket Excel document:

- 1. Tap **Start** located in the upper left corner of the screen.
- 2. Select Programs.
- 3. Tap Pocket Excel.
- 4. Select the desired workbook from the list.
- 5. Tap Tools and select Delete Workbook.
- 6. Tap Yes to confirm the deletion.

# **Beaming a Workbook**

To beam a document to another Pocket PC user:

- 1. Tap **Start** located in the upper left corner of the screen.
- 2. Select **Programs**.
- 3. Tap Pocket Excel.
- 4. Select the desired workbook from the list.
- 5. Tap Tools and select Beam Workbook.
- 6. When the workbook is transferred, tap Close.
- 7. Tap 🕟 to exit the IR screen.

# **Chapter 16 - Other Applications**

#### The following topics are discussed in this Chapter:

- Using File Explorer
- Microsoft Reader
- MSN Messenger
- Terminal Services Client
- Calculator
- Infrared Receive
- Games
- Find
- Help

# **Program Application**

There are several applications that come with Pocket PC 2002. You can also download and install other desired applications as needed. The i700 contains 60MB of memory to allow for continued expandability. The following applications are installed with Pocket PC 2002:

- File Explorer
- Microsoft Reader
- MSN Messenger
- Terminal Services Client
- Games
- Calculator
- Infrared Receive

# File Explorer

The file explorer application allows you to open an explorer window similar to a desktop Windows based system. The explorer window allows you to navigate through the i700 to locate desired folders and files.

#### Launching the File Explorer

To launch the file explorer:

- 1. Tap **Start** located in the upper left corner of the screen.
- 2. Select Programs.
- Tap File Explorer.

#### Microsoft Reader

Use Microsoft Reader to read or listen to electronic books. You can download books to your computer from your favorite eBook website. Use ActiveSync to copy the book files to your i700. The books are displayed in the Reader Library.

Each book consists of a cover page, an optional table of contents, and the pages of the book. Page through the book by using the navigation key or tapping the page number on each page. You can annotate the book with highlighting, bookmarks, notes, and drawings. You can also search for text and look up definitions for words. The Reader Help book contains all the information you'll need to use the software. To open the Help book, tap **Microsoft Reader Help** from the Library list.

#### To launch the Microsoft Reader application:

- 1. Tap **Start** located in the upper left corner of the screen.
- 2. Select Programs.
- Tap Microsoft Reader. 3.

# **MSN Messenger**

MSN Messenger on your i700 provides the same chat environment as MSN Messenger on your PC.

#### These features include:

- Seeing who is online.
- · Sending and receiving instant messages.
- . Having an instant message conversation with a group of contacts.
- Telling contacts you are unavailable.
- Blocking contacts from seeing your status.

#### To launch:

- Tap **Start** located in the upper left corner of the screen. 1.
- 2. Select **Programs**.
- Select **MSN Messenger**. 3.

#### **Getting Started with MSN Messenger**

To use MSN Messenger, you need a Microsoft Passport account or an Exchange E-mail account. Once you have the required account, you need to:

- Set up a connection on your mobile device that allows you to connect to the internet.
- 2. Set up an account in MSN Messenger.
- 3. Sign in to MSN Messenger.

**Note:** To setup a Hotmail account, go to http://www.hotmail.com.

#### **Terminal Services Client**

The Terminal Services Client enables you to log on to a desktop computer running terminal services or remote desktop and use all the applications on the computer from your mobile device. For more information, refer to the help file in the Pocket PC.

#### **Games**

Pocket PC Solitaire is installed in the Games folder. To open the solitaire game:

- 1. Tap **Start** located in the upper left corner of the screen.
- 2. Select Programs.
- 3. Tap Games.
- 4. Tap Solitaire.

#### Calculator

The calculator allows you to perform general mathematical functions, such as addition, subtraction, multiplication, and division.

#### You can use the calculator to:

- Perform basic calculations.
- · Store and retrieve values.
- Display the last series of calculations.

#### To open the calculator:

- 1. Tap **Start** located in the upper left corner of the screen.
- 2. Select Programs.
- 3. Tap Calculator.

#### **Using the Calculator**

The calculator includes several buttons to complete the mathematical calculations.

- CE The "CE" button clears the last number you entered.
   Use this button if you make a mistake while entering a number in the middle of a calculation. This button enables you to re-enter the number without starting the calculation over.
- **C** The "C" button clears the entire calculation and enables you to begin a fresh calculation.
- +/- The "Plus/Minus" button toggles the current number between a negative and positive value. If you want to enter a

negative number, enter the number first and then press the +/- button.

- M+ The "M+" button places the current number in memory. Each new number you enter with the M+ button is added to the total stored in memory. The number that you add can be either a calculated value or any number you enter by pressing the number buttons. Pressing this button has no effect on the current calculation (or series of calculations); it merely places the value into memory until it is recalled.
- MR The "MR" button recalls the stored value from memory and inserts it in the current calculation.
- MC The "MC" button clears any value that is stored in the Calculator memory.

#### **Infrared Receive**

Infrared Receive or IR is used to receive files between two IR devices. In most cases, you can also receive files from your PC when it is equipped with an IR port. The two devices are aimed at each other approximately four inches apart.

If you have difficulty getting the two devices to send or receive information, try the following:

- Transfer only one file at a time. No more than 25 contacts should be done at once.
- Make sure that the IR port windows are clear and free of any dirt or obstacles.
- Adjust the room lighting or move to another location. Some types of lighting may interfere with the transmission.

### Receiving a File

#### To receive a file:

- Prepare a file from another IR device and initiate a send command.
- On the i700, tap **Start** located in the upper left corner of the screen.
- 3. Select Programs.
- 4. Tap Infrared Receive.
- Aim the two devices at each other and wait for confirmation that the file has been received.
- 6. Tap Close.

#### Find

The find option allows you to search for the following:

- All Data
- Calendar
- Contacts
- Help
- Inbox
- · Larger than 64 KB
- Notes
- Pocket Excel
- Pocket Outlook
- Pocket Word
- Tasks

To access the find feature:

- 1. Tap **Start** located in the upper left corner of the screen.
- Select Find.
- 3. Enter the desired text in the **Find:** field or tap the drop down arrow to view past find entries.
- 4. Tap the drop down arrow in the **Type:** field and select the desired option.
- 5. Tap the **Go** button to display the results.

# Help

Pocket PC 2002 has a built in help file that can be accessed to explain common questions regarding the operating system. To access the help file:

- 1. Tap **Start** located in the upper left corner of the screen.
- 2. Select Help.
- 3. Select the desired topic from the help contents or tap Find at the bottom to enter a desired topic.

**Note:** You can also access the help screen when you are in an application. While the application screen is displayed, tap Start and select Help. The help screen that corresponds to the open application will be displayed.

# Chapter 17 - Managing Applications

#### The following topics are discussed in this Chapter:

- Installing New Applications
- Deleting Applications
- Memory Allocation

# **Application Management**

Your i700 is running the Pocket PC 2002 operating system. This allows you to install or remove any Pocket PC 2002 compatible application on your device. Pocket PC applications can be downloaded from the web, purchased at retail outlets, or beamed from a friend using the IR feature.

# **Installing New Applications**

Applications are installed using the ActiveSync application. When a new application is downloaded from the web or installed using a CD, the files are transferred to the mobile device via ActiveSync. When the ActiveSync is performed, the available memory is checked and then the files are copied. If there is not enough memory available, a warning message is displayed. To free up memory, simply remove old programs or delete older files.

#### To install a new application:

- 1. Insert the CD into the desktop/laptop PC.
- 2. Run the Setup program.
- 3. Connect the i700 data connector to accessory connector located on the bottom of the phone.
- 4. Perform an ActiveSync operation.

# **Deleting an Application**

Some applications are large and take up space on your i700. To help manage space and memory requirements for other software that may need to be installed, you can delete any application not stored in ROM. ROM applications are those that were installed at the factory and are required for the device to operate correctly. To delete an application:

- 1. Tap **Start** located in the upper left corner of the screen.
- 2. Select Settings.
- 3. Tap the **System** tab.
- 4. Tap **Remove Programs** at the bottom of the screen.
- 5. Select the program from the list and tap **Remove**.

# **Memory Allocation**

Memory is managed automatically, but can be temporarily adjusted using the memory slider. Memory is allocated to storage and programs. Usually the amount given to each is divided into equal amounts. It may become necessary to adjust one or the other to install or use another application requiring higher memory usage. To temporarily modify the memory settings:

- 1. Tap **Start** located in the upper left corner of the screen.
- 2. Select Settings.
- 3. Tap the **System** tab.
- 4. Tap Memory.

- 5. Tap and hold the slider left or right to allocate the desired memory amounts.
- 6. Tap 🕟 to save and exit.

#### **Memory Card**

The memory card can be used to backup or save data to avoid accidental loss due to battery discharge or other unforseen device data complications. The memory storage card is inserted into the slot located on the side of the unit. Once installed, the storage card is displayed on the i700. When checking the memory allocation as outlined above, the storage card can be selected to get an accurate available memory setting.

The Safestore option allows you to backup and protect data up to 5 MB using the backup utility.

# **Chapter 18 - Internet Explorer**

#### The following topics are discussed in this Chapter:

- · Launching Internet Explorer
- · Saving Favorites
- Internet Pass Through

# Pocket Internet Explorer

You can use Internet Explorer to view web pages on your i700 in two different ways:

- By downloading pages and then performing a ActiveSync operation.
- By connecting to the Internet Directly.

While browsing you can also download new files and programs. If you are using Microsoft Internet Explorer version 4 or later, your favorites can be synchronized to your i700.

# **Launching Internet Explorer**

To launch Internet Explorer:

- Tap **Start** located in the upper left corner of the screen. 1.
- Tap Internet Explorer. 2.

**Note:** Microsoft Pocket I.E does not support all browser functions supported by PC I.E. therefore, browser functions might not work in some internet sites.

# Saving Favorites

When you find a web page that contains useful or interesting information, it can be saved as a favorite. To save a favorite:

- Tap **Start** located in the upper left corner of the screen. 1.
- Tap Internet Explorer. 2.
- 3. Navigate to the desired website.

- 4. Tap the yellow folder icon in the command bar.
- 5. Tap the Add/Delete tab.
- 6. Select the desired folder and tap **Add**.
- 7. Tap Add again.
- 8. Tap 🕟 to save and exit.

# **Internet Pass Through**

When the i700 is connected to your desktop/laptop machine, it can access the Internet using Internet pass through. If the desktop/laptop machine is connected to the internet, then the i700 can also be used to display online information using Pocket Internet Explorer. To access the Internet using the i700:

- 1. Connect the i700 to your desktop/laptop machine and perform an ActiveSync operation.
- 2. Tap **Start** located in the upper left corner of the screen.
- 3. Tap Internet Explorer.

# Chapter 19 - Camera

#### The following topics are discussed in this Chapter:

- · Launching the Camera Application
- Camera Settings
- Sleep Mode
- Timer
- Still View Navigation
- Taking Pictures
- Zoom
- Voice Record
- Viewing Pictures
- · Adaptive Sensitivity
- . Beaming Pictures

# Camera

The i700 comes with a built-in camera mounted on a swivel integrated into the upper left corner of the phone. To use the camera, simply use the thumb wheel on the side and rotate to the desired angle. When you take a picture, it is saved into the phone's memory. Pictures can also be saved on the desktop/laptop PC using ActiveSync.

# **Launching the Camera Application**

To launch the camera application:

- 1. Tap **Start** located in the upper left corner of the screen.
- 2. Tap Camera.

The camera screen is displayed with a window reflecting an image of what is being captured by the lens.

#### Taking a Picture

- Locate the desired picture using the swivel on the camera.
- 2. Tap the big blue button to snap the picture.

# **Camera Settings**

#### The following camera settings are available:

- Size Allows you to select the desired image. The choices are 640x480, 320x240, and 160x120. The smaller the image size, the smaller the image file size.
- Quality Allows you to select the quality of the image. The choices are Normal, Fine, and Best.
- Whitebalance Allows you to select the white balance or how bright the image. The choices are Auto, Daylight, CoolWhite, Horizon, TL84, and Incandescent.
- Exposure Allows you to select the exposure settings of the image. The choices are Brighter, Bright, Normal, Dark, and Darker.
- AS Mode Enables the camera to acquire and display images with a wide range of illuminations. When you tap the capture button, a full image with clear visible details both in bright and dark areas of the photo is provided.
- Available Picture Counter There is a counter located on the menu bar next to the time and date that displays the amount of available pictures. Each time a picture is taken, this number decreases.

#### To open the camera settings:

- 1. Tap **Start** located in the upper left corner of the screen.
- Tap Camera.
- Tap Settings.

# **Sleep Mode**

The camera will automatically go to sleep and display a blank screen with a camera icon. To wake up the camera, tap anywhere on the screen.

#### **Timer**

The timer can be set to take pictures automatically after 3, 6, 9, or 12 seconds. When the timer reaches zero, a picture is taken and saved into memory. To set the timer:

- 1. Tap **Start** located in the upper left corner of the screen.
- 2. Tap Camera.
- Tap the timer button located to the right of the picture button:
  - Once for three seconds.
  - Twice for six seconds.
  - Three times for nine seconds.
  - Four times for twelve seconds.
- 4. When the desired amount of time is displayed, tap the picture button.
- 5. The countdown begins and a series of tones are heard.
- 6. A click is heard when the picture is taken.

# **Viewing Pictures**

To view your pictures:

- 1. Tap **Start** located in the upper left corner of the screen.
- 2. Tap Camera.
- 3. Tap View and select:
  - View Image Views the images one by one.
  - View Thumbnails Views the entire library using small thumbnail pictures.

# **Still View Navigation**

When you are viewing images in still view, the following options are available:

- Actual Size dialog box Display the image in a full screen format at regular size.
- Navigation Map Allows you to navigate around the image displayed in full view when the image is too large for the screen.
- Goto Previous or Next Image Allows you to move to the next or previous image saved in memory.
- Zoom Allows you to zoom in or out.
- Voice Record Allows you to record a voice memo and attach it to the image.
- Details Information Displays the details of the image and where it was saved.

#### **Actual Size Dialog Box**

The actual size dialog box allows you to view the captured image on screen at the size it was taken. The navigation screen is automatically displayed in the lower right corner of the screen. A small red box illustrates the viewable portion of the image. You can move the box by sliding it around to display the other portions of the image. To view the image in actual size:

- 1. Tap **Start** located in the upper left corner of the screen.
- 2. Tap Camera.
- 3. Tap View and select View Image.
- 4. Tap 😰 .
- 5. Tap the red box and drag to view the other portions of the image.

### **Goto Previous or Next Image**

- 1. Tap **Start** located in the upper left corner of the screen.
- Tap Camera.
- 3. Tap View and select View Image.
- 4. Tap 😰 .
- Tap the left or right arrow in the lower left corner of the screen.

#### Zoom

- 1. Tap **Start** located in the upper left corner of the screen.
- 2. Tap Camera.
- 3. Tap View and select View Image.
- 4. Tap 😰 .
- Tap the plus magnifying glass icon to zoom in or tap the minus magnifying icon to zoom out.

#### Voice Record

- 1. Tap **Start** located in the upper left corner of the screen.
- 2. Tap Camera.
- 3. Tap View and select View Image.
- Tap to display the Voice Memo recording dialog box.
- 5. Tap to begin recording.
- 6. When finished, tap .
- 7. To listen to the memo, tap .
- 8. Close the voice memo recording dialog box to save the attachment to the image.

**Note:** A speaker icon is now displayed in the lower right corner of the image to indicate that a voice memo has been attached to the image.

#### **Text Memo**

You can also attach a text memo to the image. To attach a text memo:

- 1. Tap **Start** located in the upper left corner of the screen.
- 2. Tap Camera.
- 3. Tap View and select View Image.
- 5. Tap the **Memo** tab.
- 6. Tap the area under **Text Memo** and enter the memo using the desired input method.
- 7. When finished, tap 🕟 to save and exit.

#### **Details Information**

The details information displays the following information about the image:

- File Name
- Folder Path
- File Size
- Image Format
- Image Resolution
- Date Modified

To display the information for an image:

- 1. Tap **Start** located in the upper left corner of the screen.
- 2. Tap Camera.
- 3. Tap View and select View Image.

- 5. Tap the **Information** tab.
- 6. Tap 🕟 to exit.

#### Thumbnail View

When you are viewing images in thumbnail view, the following options are available:

- Capture
- · View Image
- Slideshow
- Rename/Move
- Delete
- Tools

# Capture

When you are viewing the thumbnails, you can return to the camera screen by using the capture command. To access the capture command:

- 1. Tap **Start** located in the upper left corner of the screen.
- 2. Tap Camera.
- 3. Tap View and select View Thumbnails.
- When you are finished viewing the thumbnails, tap View and select Capture to return to the camera.

#### View Image

To view the image on screen from the thumbnail:

- 1. Tap **Start** located in the upper left corner of the screen.
- 2. Tap Camera.
- 3. Tap View and select View Thumbnails.
- Press the navigation key left or right to select the desired thumbnail.
- 5. Tap View and select View Image.

Note: You can also tap the thumbnail to view it on screen.

#### Slideshow

To view a slide show of all the images that are stored in memory:

- 1. Tap **Start** located in the upper left corner of the screen.
- 2. Tap Camera.
- 3. Tap View and select View Thumbnails.
- 4. Press the navigation key left or right to select the first image.

**Note:** The slideshow displays the images in a sequential order. If the image is that last one in the list, it will be the only one displayed.

5. Tap View and select Slideshow.

#### Rename/Move

The rename/move command allows you to rename the image and move it to a different folder. To rename/move:

- 1. Tap **Start** located in the upper left corner of the screen.
- 2. Tap Camera.
- 3. Tap View and select View Thumbnails.
- 4. Tap Edit and select Rename/Move.
- 5. Enter the new name and folder using the desired input method. When finished, tap to save and exit.

#### **Deleting a Thumbnail**

To delete a thumbnail:

- Tap Start located in the upper left corner of the screen.
- 2. Tap Camera.
- 3. Tap View and select View Thumbnails.
- 4. Tap Edit and select Delete.
- 5. Tap **Yes** to confirm the deletion.

#### Tools

The tools menu allows you to:

- Send an image using email or IR
- Sort Type
- Sort Order
- · Refresh Thumbnails
- Change Folder

#### Sending an Image

Images can be beamed to another Pocket PC user using the built-in IR port. Images can also be sent by attachment using the email function. To access the send menu:

- 1. Tap **Start** located in the upper left corner of the screen.
- Tap Camera. 2.
- Tap View and select View Thumbnails. 3.
- Tap **Tools** and select **Send**. 4.

#### **Sort Type**

Images can be sorted by name or date using the sort type feature. To access sort type:

- Tap **Start** located in the upper left corner of the screen. 1.
- Tap Camera. 2.
- Tap View and select View Thumbnails. 3.
- Tap **Tools** and select **Sort Type**. 4

#### Sort Order

Images can be sorted either ascending or descending by using the sort order feature. To access sort order:

- Tap **Start** located in the upper left corner of the screen. 1.
- Tap Camera. 2.
- Tap View and select View Thumbnails. 3.
- Tap **Tools** and select **Sort Order**. 4.

#### **Refresh Thumbnails**

To refresh the thumbnail screen:

- 1. Tap **Start** located in the upper left corner of the screen.
- 2. Tap Camera.
- 3. Tap View and select View Thumbnails.
- 4. Tap **Tools** and select **Refresh Thumb**.

#### **Change Folder**

To change the folder where the thumbnail images are saved:

- 1. Tap **Start** located in the upper left corner of the screen.
- 2. Tap Camera.
- 3. Tap View and select View Thumbnails.
- 4. Tap Tools and select Change Folder.
- 5. Browse to the desired new folder or create a new one.
- 6. When finished, tap 🕟 to save and exit.

# **Adaptive Sensitivity (AS Mode)**

The Adaptive Sensitivity technology enables the camera to acquire and display images with wide range of illuminations, of more than 60 dB. When a picture is taken, a full image with clear details in light and dark areas is displayed.

The image is obtained by utilizing two images: one with a short exposure time and the other with a long exposure time. Each image captures the light and dark sections of the scene. Adaptive Sensitivity combines the two images into a one dynamic image and reduces the image to a normal size to display on the screen without loosing any details.

#### **Activating AS Mode**

To turn on the AS mode:

- 1. Tap **Start** located in the upper left corner of the screen.
- Tap Camera. 2.
- Tap **Settings** and select **AS Mode**. 3.

#### AS Mode Icons

When AS Mode is enabled, an icon is displayed in the upper left corner of the screen. This icon represents the image conditions.

| Icon | Description                                                                                                    |
|------|----------------------------------------------------------------------------------------------------|
| •    | AS Mode OK - Good light conditions. This option is only active in AS mode.                                                                              |
| •    | AS Low Light - A low light condition was detected. The camera cannot increase the exposure due to the low light. This option is only active in AS mode. |
| 大    | AS Motion Detected - High motion was detected. The captured image will be in normal mode. This option is always active.                                 |

# **Beaming Pictures**

#### To beam pictures:

- 1. Tap **Start** located in the upper left corner of the screen.
- 2. Tap Camera.
- 3. Tap View and select View Image.
- 4. Select the desired image by tapping the navigation arrows left or right.
- 5. Tap **Send** and select **Beam Files**.
- 6. Tap **Close** when finished.

#### **Continuous Picture Mode**

The continuous picture mode allows you to set the digital camera to take three pictures in a row very quickly when you tap the blue button. To turn on continuous picture mode:

- Tap the continuous picture mode icon located next to Help in the menu bar.
- 2. Notice that the number "3" is placed next to the camera icon under the view screen on the right side.
- 3. Tap the blue button to take your pictures.

# Chapter 20 - Windows Media Player

#### The following topics are discussed in this Chapter:

- Launching the Media Player
- Media Player Controls
- Opening Media Files
- Creating a Playlist

# Media Player

You can use the Microsoft Windows Media Player for Pocket PC to play digital audio and video files that are stored on your device or downloaded from the web. You can play files in either Windows Media or MP3 format, including files with extensions .asf, .wma, .wmv, and .mp3.

# Launching the Media Player

To launch the Media Player:

- 1. Tap **Start** located in the upper left corner of the screen.
- 2. Tap Windows Media.

# **Media Player Controls**

The following settings are available in the Media Player:

- > Tap this icon to play a file.
- Pauses the file
- Stops the file.
- <a> Skips to the beginning of the file or to the previous file.</a>
- > Skips to the next file.
- Adjusts the playback progress of the selected file.
- Adjusts the volume levels.
- Displays a video using the entire screen.

•

- Displays the WindowsMedia.com web page.

# **Loading Media Player Files**

Media player files must be copied to the i700 using the ActiveSync application. The files are copied to the Local Content folder on the i700 after the ActiveSync operation. To load a file:

- 1. Tap **Start** located in the upper left corner of the screen.
- 2. Tap Windows Media.
- 3. Tap Select.
- 4. Select the desired file from the list and tap ...
- 5. Tap > to play the file.

# **Playlist**

The Windows Media player allows you to configure personal playlists with your favorite music or video files. Playlists group media content and store the location of media content, whether the location is your computer, a network, or the Internet. Playlists typically have an .asx or .m3u file extension.

#### To create a new playlist:

- 1. Launch the Windows Media Player application.
- 2. Tap Select.
- 3. Tap the drop down arrow next to **Local Content** and select **Organize Playlists**.
- 4. Tap New.

- 5. Enter a name for the playlist and tap ...
- Tap the Plus sign at the bottom of the screen to open a browse window.
- 7. Tap the check box next to each supported media file to add it to the new playlist. Tap when finished.

# Chapter 21 - Troubleshooting, Safety, and Warranty

#### The following topics are discussed in this Chapter:

- Troubleshooting
- · Safety Information
- Warranty

# **Troubleshooting**

#### Before contacting Customer Service, try the following:

- Make sure that the battery is properly attached to your phone.
- Make sure that the battery is fully charged.
- Make sure that there is no visible physical damage to your phone or battery.
- Make sure that the cradle/charger is plugged in to a working receptacle.
- Perform a soft or hard reset using the stylus or a paper clip to press the reset button located on the back lower right corner of your phone. For more information on resetting your handheld, see "Resetting Your Handheld" on page 170.
- If you are using Windows 2000 or XP, make sure you have the proper user rights. You must have Standard User rights to install the i700 software.

# **Resetting Your Handheld**

Under normal circumstances, you will not have to use the reset button. On rare occasions, however your handheld may no longer respond to buttons or the screen. In this case, you need to perform a reset to get your handheld running again.

# **Performing a Soft Reset**

A soft reset interrupts the processing on your handheld. All records and entries stored in your handheld computer are retained with a soft reset. After a soft reset, the main phone screen is displayed.

Chapter 21 - Troubleshooting, Safety, and Warranty 170

#### To perform a Soft Reset:

 Un-screw the stylus, or use the tip of an unfolded paper clip (or similar object without a sharp tip), to gently press the reset button inside the hole on the back lower right corner of your phone.

#### **Performing a Hard Reset**

A hard reset erases all records and entries stored in your handheld. Never perform a hard reset unless a soft reset does not solve the problem. To restore your data after a hard reset, you must perform an ActiveSync operation.

**Note:** You can restore any data previously synchronized with your computer during the next ActiveSync operation.

**Note:** With a hard reset, the current date and time are retained. Formats, Preferences, and other settings are restored to their original factory default settings.

#### To perform a Hard Reset:

• To perform a hard reset, press and hold the Handheld Power button , then press the reset button. Remove the stylus or paperclip from the reset hole, then release the handheld power button. A "Tap the screen to set up your Pocket PC" screen is displayed confirming the hard reset. Tap the screen to begin the set up process and follow the on-screen instructions.

**Note:** Data saved in Safestore memory does not get deleted, even if a hard reset is performed.

# **Safety Information**

#### **Battery Precautions**

Your phone is powered by a rechargeable Li-polymer standard battery. The read the following cautions concerning the battery:

- Never use any charger or battery that is damaged in any way.
- Use the battery only for its intended purpose.
- If your phone has a strong signal, it uses less power; talk and standby time are greatly affected by the signal strength on the cellular network and the parameters set by the network operator.
- Battery charging time depends on the remaining battery charge and the type of battery and charger used. The battery can be charged and discharged hundreds of times, but it will gradually wear out. When the operation time, including talk time and standby time, is noticeably shorter than normal, it is time to purchase a new battery.
- If left unused, a fully charged battery will discharge itself over time.
- Use only Samsung-approved batteries and chargers. When a charger is not in use, disconnect it from the power source. Do not leave the battery connected to a charger for more than a 7 days, since overcharging may shorten its life.
- Extreme temperatures will affect the charging capacity of your battery. The battery may require cooling or warming before charging.
- Do not leave the battery in hot or cold places, such as in a car. It will reduce the capacity and life-time of the battery.

- Always try to keep the battery at room temperature. A phone
  with a hot or cold battery may not work correctly, even if the
  battery is fully charged. Li-Polymer batteries are sensitive to
  temperatures below 0 °C (32 °F).
- Do not short-circuit the battery. Accidental short circuiting can occur when a metallic object (coin, clip, or pen) causes a direct connection between the positive and negative terminals of the battery.
- Dispose of used batteries in accordance with local regulations. Always recycle. Do not dispose of batteries in a fire.

# **Road Safety**

Your wireless phone gives you the powerful ability to communicate by voice, almost anywhere, anytime. But an important responsibility accompanies the benefits of wireless phones, one that every user must uphold. When driving a car, driving is your first responsibility. When using your wireless phone behind the wheel of a car, practice good common sense and remember the following tips:

- Get to know your wireless phone and its features, such as speed dial and redial. If available, these features help you to place your call without taking your attention off the road.
- When available, use a hands-free device. If possible, add an extra layer of convenience and safety to your wireless phone with one of the many hands-free accessories available today.

- Position your wireless phone within easy reach. Be able to access your wireless phone without removing your eyes from the road. If you get an incoming call at an inconvenient time, let your voice mail answer it for you.
- Let the person you are speaking with know you are driving; if necessary, suspend the call in heavy traffic or hazardous weather conditions. Rain, sleet, snow, ice and even heavy traffic can be hazardous.
- Do not take notes or look up phone numbers while driving. Jotting down a To Do list or flipping through your phonebook takes your attention away from your primary responsibility, driving safely.
- 6. Dial sensibly and assess the traffic; if possible, place calls when you are not moving or before pulling into traffic. Try to plan calls when your car will be stationary. If you need to make a call while moving, dial only a few numbers, check the road and your mirrors, then continue.
- Do not engage in stressful or emotional conversations that may be distracting. Make the people with whom you are talking aware that you are driving and suspend conversations that have the potential to divert your attention from the road.
- 8. Use your wireless phone to call for help. Dial the emergency number in the case of fire, traffic accident or medical emergencies. Remember, it is a free call on your wireless phone!
- Use your wireless phone to help others in emergencies.
   If you see a car accident, crime in progress or other

- serious emergency where lives are in danger, call the emergency number, as you would want others to do for you.
- 10. Call roadside assistance or a special non emergency wireless assistance number when necessary. If you see a broken-down vehicle posing no serious hazard, a broken traffic signal, a minor traffic accident where no one appears injured, or a vehicle you know to be stolen, call roadside assistance or any other special nonemergency wireless number.

### Operating Environment

Remember to follow any special regulations in force in any area and always switch off your phone whenever it is forbidden to use it, or when it may cause interference or danger. When connecting the phone or any accessory to another device, read its user's guide for detailed safety instructions. Do not connect incompatible products. As with other mobile radio transmitting equipment, users are advised that for the satisfactory operation of the equipment and for the safety of personnel, it is recommended that the equipment should only be used in the normal operating position (held to your ear with the antenna pointing over your shoulder).

#### **Electronic Devices**

Most modern electronic equipment is shielded from radio frequency (RF) signals. However, certain electronic equipment may not be shielded against the RF signals from your wireless phone. Consult the manufacturer to discuss alternatives.

#### **Pacemakers**

Pacemaker manufacturers recommend that a minimum distance of 15 cm (6 inches) be maintained between a wireless phone and a pacemaker to avoid potential interference with the pacemaker. These recommendations are consistent with the independent research and recommendations of Wireless Technology Research.

#### Persons with pacemakers:

- Should always keep the phone more than 15 cm (6 inches) from their pacemaker when the phone is switched on;
- Should not carry the phone in a breast pocket;
- Should use the ear opposite the pacemaker to minimize potential interference.

If you have any reason to suspect that interference is taking place, switch off your phone immediately.

#### **Hearing Aids**

Some digital wireless phones may interfere with some hearing aids. In the event of such interference, you may wish to consult your hearing aid manufacturer to discuss alternatives.

#### Other Medical Devices

If you use any other personal medical devices, consult the manufacturer of your device to determine if it is

Chapter 21 - Troubleshooting, Safety, and Warranty 176

adequately shielded from external RF energy. Your physician may be able to assist you in obtaining this information. Switch off your phone in health care facilities when any regulations posted in these areas instruct you to do so. Hospitals or health care facilities may be using equipment that could be sensitive to external RF energy.

#### **Vehicles**

RF signals may affect improperly installed or inadequately shielded electronic systems in motor vehicles. Check with the manufacturer or its representative regarding your vehicle. You should also consult the manufacturer of any equipment that has been added to your vehicle.

#### **Posted Facilities**

Switch off your phone in any facility where posted notices require you to do so.

#### **Potentially Explosive Atmospheres**

Switch off your phone when in any area with a potentially explosive atmosphere and obey all signs and instructions. Sparks in such areas could cause an explosion or fire resulting in bodily injury or even death. Users are advised to switch off the phone while at a refuelling point (service station). Users are reminded of the need to observe restrictions on the use of radio equipment in fuel depots (fuel storage and distribution areas), chemical plants or where blasting operations are in progress. Areas with a potentially explosive

atmosphere are often but not always clearly marked. They include below deck on boats, chemical transfer or storage facilities, vehicles using liquefied petroleum gas (such as propane or butane), areas where the air contains chemicals or particles, such as grain, dust or metal powders, and any other area where you would normally be advised to turn off your vehicle engine.

#### **Emergency Calls**

This phone, like any wireless phone, operates using radio signals, wireless and land line networks as well as user-programmed functions, which cannot guarantee connection in all conditions. Therefore, you should never rely solely on any wireless phone for essential communications (medical emergencies, for example).

Remember, to make or receive any calls the phone must be switched on and in a service area with adequate signal strength. Emergency calls may not be possible on all wireless phone networks or when certain network services and/or phone features are in use. Check with local service providers. If certain features are in use (call barring, for example), you may first need to deactivate those features before you can make an emergency call. Consult this document and your local cellular service provider. When making an emergency call, remember to give all the necessary information as accurately as possible. Remember that your phone may be the only means of communication

at the scene of an accident; do not cut off the call until given permission to do so.

#### **Other Important Safety Information**

- Only qualified personnel should service the phone or install the phone in a vehicle. Faulty installation or service may be dangerous and may invalidate any warranty applicable to the device.
- Check regularly that all wireless phone equipment in your vehicle is mounted and operating properly.
- Do not store or carry flammable liquids, gases or explosive materials in the same compartment as the phone, its parts or accessories.
- For vehicles equipped with an air bag, remember that an air bag inflates with great force. Do not place objects, including both installed or portable wireless equipment in the area over the air bag or in the air bag deployment area. If wireless equipment is improperly installed and the air bag inflates, serious injury could result.
- Switch off your phone before boarding an aircraft. The use of wireless phones in aircraft may be dangerous to the operation of the aircraft, and is illegal.
- Failure to observe these instructions may lead to the suspension or denial of telephone services to the offender, or legal action, or both.

#### Care and Maintenance

Your phone is a product of superior design and craftsmanship and should be treated with care. The suggestions below will help you fulfill any warranty

obligations and allow you to enjoy this product for many years.

- Keep the phone and all its parts and accessories out of the reach of small children's.
- Keep the phone dry. Precipitation, humidity and liquids contain minerals that will corrode electronic circuits.
- Do not use or store the phone in dusty, dirty areas, as its moving parts may be damaged.
- Do not store the phone in hot areas. High temperatures can shorten the life of electronic devices, damage batteries, and warp or melt certain plastics.
- Do not store the phone in cold areas. When the phone warms up to its normal operating temperature, moisture can form inside the phone, which may damage the phone's electronic circuit boards.
- Do not drop, knock or shake the phone. Rough handling can break internal circuit boards.
- Do not use harsh chemicals, cleaning solvents or strong detergents to clean the phone. Wipe it with a soft cloth slightly dampened in a mild soap-and water solution.

# Warranty

# STANDARD LIMITED WARRANTY

What is Covered and For How Long?
SAMSUNG TELECOMMUNICATIONS AMERICA, L.P.
("SAMSUNG") warrants to the original purchaser
("Purchaser") that SAMSUNG's Phones and
accessories ("Products") are free from defects in
material and workmanship under normal use and
service for the period commencing upon the date of
purchase and continuing for the following specified
period of time after that date:

Phone 1 Year

Batteries 1 Year

Leather Case/Pouch 90 Days

Holster 90 Days

Other Phone Accessories 1 Year

### What is Not Covered?

This Limited Warranty is conditioned upon proper use of Product by Purchaser. This Limited Warranty does not cover: (a) defects or damage resulting from accident, misuse, abuse, neglect, unusual physical, electrical or electromechanical stress, or modification of any part of Product, including antenna, or cosmetic damage; (b) equipment that has the serial number removed or made illegible; (c) any plastic surfaces or other externally exposed parts that are scratched or

damaged due to normal use; (d) malfunctions resulting from the use of Product in conjunction with accessories, products, or ancillary/peripheral equipment not furnished or approved by SAMSUNG; (e) defects or damage from improper testing, operation, maintenance, installation, or adjustment; (f) installation, maintenance, and service of Product, or (a) Product used or purchased outside the United States or Canada. This Limited Warranty covers batteries only if battery capacity falls below 80% of rated capacity or the battery leaks, and this Limited Warranty does not cover any battery if (i) the battery has been charged by a battery charger not specified or approved by SAMSUNG for charging the battery, (ii) any of the seals on the battery are broken or show evidence of tampering, or (iii) the battery has been used in equipment other than the SAMSUNG phone for which it is specified.

# What are SAMSUNG's Obligations?

During the applicable warranty period, SAMSUNG will repair or replace, at SAMSUNG's sole option, without charge to Purchaser, any defective component part of Product. To obtain service under this Limited Warranty, Purchaser must return Product to an authorized phone service facility in an adequate container for shipping, accompanied by Purchaser's sales receipt or comparable substitute proof of sale showing the date of purchase, the serial number of Product and the sellers' name and address. To obtain assistance on where to deliver the Product, call Samsung Customer Care at 1-

888-987-4357. Upon receipt, SAMSUNG will promptly repair or replace the defective Product. SAMSUNG may, at SAMSUNG's sole option, use rebuilt, reconditioned, or new parts or components when repairing any Product or replace Product with a rebuilt, reconditioned or new Product. Repaired/replaced leather cases, pouches and holsters will be warranted for a period of ninety (90) days. All other repaired/ replaced Product will be warranted for a period equal to the remainder of the original Limited Warranty on the original Product or for 90 days, whichever is longer. All replaced parts, components, boards and equipment shall become the property of SAMSUNG. If SAMSUNG determines that any Product is not covered by this Limited Warranty, Purchaser must pay all parts. shipping, and labor charges for the repair or return of such Product.

What Are the Limits On SAMSUNG's Liability? EXCEPT AS SET FORTH IN THE EXPRESS WARRANTY CONTAINED HEREIN, PURCHASER TAKES THE PRODUCT "AS IS," AND SAMSUNG MAKES NO WARRANTY OR REPRESENTATION AND THERE ARE NO CONDITIONS, EXPRESS OR IMPLIED, STATUTORY OR OTHERWISE, OF ANY KIND WHATSOEVER WITH RESPECT TO THE PRODUCT, INCLUDING BUT NOT LIMITED TO:

THE MERCHANTABILITY OF THE PRODUCT OR ITS FITNESS FOR ANY PARTICULAR PURPOSE OR USE;

- ·WARRANTIES OF TITLE OR NON-INFRINGEMENT;
- DESIGN, CONDITION, QUALITY, OR PERFORMANCE OF THE PRODUCT:
- •THE WORKMANSHIP OF THE PRODUCT OR THE COMPONENTS CONTAINED THEREIN: OR
- •COMPLIANCE OF THE PRODUCT WITH THE REQUIREMENTS OF ANY LAW, RULE, SPECIFICATION OR CONTRACT PERTAINING THERETO.

NOTHING CONTAINED IN THE INSTRUCTION MANUAL SHALL BE CONSTRUED TO CREATE AN EXPRESS WARRANTY OF ANY KIND WHATSOEVER WITH RESPECT TO THE PRODUCT. ALL IMPLIED WARRANTIES AND CONDITIONS THAT MAY ARISE BY OPERATION OF LAW. INCLUDING IF APPLICABLE THE IMPLIED WARRANTIES OF MERCHANTABILITY AND FITNESS FOR A PARTICULAR PURPOSE, ARE HEREBY LIMITED TO THE SAME DURATION OF TIME AS THE EXPRESS WRITTEN WARRANTY STATED HEREIN, SOME STATES/PROVINCES DO NOT ALLOW LIMITATIONS ON HOW LONG AN IMPLIED WARRANTY LASTS. SO THE ABOVE LIMITATION MAY NOT APPLY TO YOU. IN ADDITION. SAMSUNG SHALL NOT BE LIABLE FOR ANY DAMAGES OF ANY KIND RESULTING FROM THE PURCHASE, USE, OR MISUSE OF, OR INABILITY TO USE THE PRODUCT OR ARISING DIRECTLY OR INDIRECTLY FROM THE USE OR

LOSS OF USE OF THE PRODUCT OR FROM THE BREACH OF THE EXPRESS WARRANTY, INCLUDING INCIDENTAL, SPECIAL. CONSEQUENTIAL OR SIMILAR DAMAGES. OR LOSS OF ANTICIPATED PROFITS OR BENEFITS. OR FOR DAMAGES ARISING FROM ANY TORT (INCLUDING NEGLIGENCE OR GROSS **NEGLIGENCE) OR FAULT COMMITTED BY** SAMSUNG, ITS AGENTS OR EMPLOYEES, OR FOR ANY BREACH OF CONTRACT OR FOR ANY CLAIM BROUGHT AGAINST PURCHASER BY ANY OTHER PARTY, SOME STATES/PROVINCES DO NOT ALLOW THE EXCLUSION OR LIMITATION OF INCIDENTAL OR CONSEQUENTIAL DAMAGES, SO THE ABOVE LIMITATION OR EXCLUSION MAY NOT APPLY TO YOU.

THIS WARRANTY GIVES YOU SPECIFIC LEGAL RIGHTS, AND YOU MAY ALSO HAVE OTHER RIGHTS, WHICH VARY FROM STATE TO STATE/PROVINCE TO PROVINCE. THIS LIMITED WARRANTY SHALL NOT EXTEND TO ANYONE OTHER THAN THE ORIGINAL PURCHASER OF THIS PRODUCT AND STATES PURCHASER'S EXCLUSIVE REMEDY. IF ANY PORTION OF THIS LIMITED WARRANTY IS HELD ILLEGAL OR UNENFORCEABLE BY REASON OF ANY LAW, SUCH PARTIAL ILLEGALITY OR UNENFORCEABILITY SHALL NOT AFFECT THE ENFORCEABILITY FOR THE REMAINDER OF THIS LIMITED WARRANTY WHICH PURCHASER

ACKNOWLEDGES IS AND WILL ALWAYS BE CONSTRUED TO BE LIMITED BY ITS TERMS OR AS LIMITED AS THE LAW PERMITS.

THE PARTIES UNDERSTAND THAT THE PURCHASER MAY USE THIRD-PARTY SOFTWARE OR EQUIPMENT IN CONJUNCTION WITH THE PRODUCT, SAMSUNG MAKES NO WARRANTIES OR REPRESENTATIONS AND THERE ARE NO CONDITIONS, EXPRESS OR IMPLIED, STATUTORY OR OTHERWISE. AS TO THE QUALITY. CAPABILITIES, OPERATIONS, PERFORMANCE OR SUITABILITY OF ANY THIRD-PARTY SOFTWARE OR EQUIPMENT, WHETHER SUCH THIRD-PARTY SOFTWARE OR EQUIPMENT IS INCLUDED WITH THE PRODUCT DISTRIBUTED BY SAMSUNG OR OTHERWISE, INCLUDING THE ABILITY TO INTEGRATE ANY SUCH SOFTWARE OR EQUIPMENT WITH THE PRODUCT. THE QUALITY. CAPABILITIES, OPERATIONS, PERFORMANCE AND SUITABILITY OF ANY SUCH THIRD-PARTY SOFTWARE OR EQUIPMENT LIE SOLELY WITH THE PURCHASER AND THE DIRECT VENDOR. OWNER OR SUPPLIER OF SUCH THIRD-PARTY SOFTWARE OR EQUIPMENT. AS THE CASE MAY BE.

This Limited Warranty allocates risk of Product failure between Purchaser and SAMSUNG, and SAMSUNG's Product pricing reflects this allocation of risk and the limitations of liability contained in this Limited Warranty. The agents, employees, distributors, and dealers of SAMSUNG are not authorized to make modifications to this Limited Warranty, or make additional warranties binding on SAMSUNG. Accordingly, additional statements such as dealer advertising or presentation, whether oral or written, do not constitute warranties by SAMSUNG and should not be relied upon.

Samsung Telecommunications America, L.P.

1130 East Arapaho Road

Richardson, Texas 75081

Phone: 1-800-SAMSUNG

Phone: 1-888-987-HELP (4357)

©2002 Samsung Telecommunications America. All rights reserved. No reproduction in whole or in part allowed without prior written approval. Specifications and availability subject to change without notice.

# Index

## A

ActiveSync 118

ActiveSync - ActiveSync using IR 120

ActiveSync - Creating a New Partnership 119

ActiveSync - Installing 118

ActiveSync - Scheduling 121

Alert Sounds & Notifications 56

Application - Deleting 143

Application - Installing 142

Application - Memory Allocation 143

**Application Management 142** 

#### В

Battery - Charging 25

Battery - Installing 23

Battery - Removing 24

Battery and Charger Accessories 22

**Battery Capacity 22** 

#### C

Calendar 101

Calendar - Options 104

Calendar - Scheduling an Appointment 101

Calendar - View 103

Call Features - Call Forwarding 86

Call Features - Call Waiting 86

Call Features - Caller ID 85

Call Features - Three Way Calling 87

Call Log - Deleting 83

Call Log - Making a Call 82

Call Log - New Contact 83

Call Log - Options 82

Call Log - SMS Message 84

Call Logs 82

Calls - Making and Answering 26

Camera 150

Camera - Beaming Pictures 163

Camera - Launching 150

Camera - Settings 151

Camera - Viewing Pictures 153

Contacts 90

Contacts - Adding 91

Contacts - Adding a Note 92

Contacts - Beaming 95

Contacts - Deleting 92

Contacts - Deleting a Note 93

Contacts - Editing 92

Contacts - Finding 91

Contacts - Making a Call 93

Contacts - Speed Dialing 94

**Customer Care 15** 

E

E-mail Messages - Sending 69

Н

Hard Reset 171

ì

i700 - Buttons 30

i700 - Features 21

1700 - Front View 18

i700 - Locking 60

i700 - Phone Screen Icons 19

i700 - Turning On 14 i700 - Unlocking 61

M

Media Player 166

Media Player - Controls 166

Media Player - Loading Media Player Files 167

Message Options 70

Message Types 66

Messages - ActiveSync Deleted Items 76

Messages - ActiveSync Drafts 75

Messages - ActiveSync Inbox 74

Messages - ActiveSync Outbox 74

Messages - ActiveSync Sent Items 75

Messages - Language 71

Messages - SMS Deleted Items 73

Messages - SMS Drafts 73

Messages - SMS Inbox 72

Messages - SMS Outbox 72 Messages - SMS Sent Items 73

Messages - Spell Check 71

N

Navigating your PDA 48

Notes 112

Notes - Deleting 114

Notes - Options 114

Notes - Recording 112

Notes - Recording a Personal Note 113

Notes - Recording during a call 112

Notes - Writing 113

0

One Handed Dialing 27

P

Password 38

Personal Settings 29

Phone Number - Displaying 26

Pocket Excel 128

Pocket Excel - Beaming a Workbook 129

Pocket Excel - Creating a new Workbook 128

Pocket Excel - Deleting a Workbook 129

Pocket Internet Explorer 146

Pocket Internet Explorer - Launching 146

Pocket Internet Explorer - Saving Favorites 146

Pocket Word 124

Pocket Word - Attaching a Recording 126

Pocket Word - Beaming a Document 127

Pocket Word - Deleting a Document 126

Pocket Word - New Document 124

Pocket Word - Options 125

**Program Applications 132** 

Programs - Calculator 136

Programs - File Explorer 133

Programs - Games 135

Programs - Infrared Receive 137

Programs - Microsoft Reader 133

Programs - MSN Messenger 134

Programs - Terminal Services Client 135

R

Record Volume 53

Resetting Your Handheld 170

Rina Volume 53 Ringer - Selecting 56 Ringer - Turning Off 58 Roaming 64 Roaming - Options 64 S Security Options 60 Security Settings 59 Shortcuts 49 Soft Reset 170

Special Numbers 60 Start Menu 48 System Volume 54

Tasks 105

Tasks - Beaming 108

Tasks - Creating 105

Tasks - Editing 107

Tasks - Entry Bar 107

Tasks - Marking Complete 106

Tasks - Options 106

Text Messages 70

Text Messages - Editing 71

Text Messaging 67

Today 98

Today - Date and Time 98

Today - Owner Information 99

Today - Scheduling 99

Tone Length 55

Troubleshooting 170

#### V

Voice Volume 52 Voicemail 66 Voicemail - Setting Up 15 Volume Levels 52

# W

Warranty 181